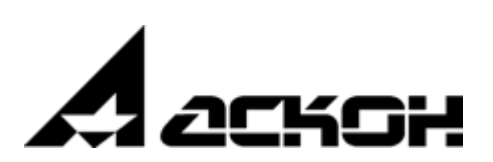

# ЦЕНТР ОБСЛУЖИВАНИЯ КОМПЛЕКСА ПРОГРАММНЫХ СРЕДСТВ v3.3

# Руководство пользователя

май 2022 года

Информация, содержащаяся в данном документе, может быть изменена без предварительного уведомления.

Никакая часть данного документа не может быть воспроизведена или передана в любой форме и любыми способами в каких либо целях без письменного разрешения ООО «АСКОН Бизнес решения».

©2022 ООО «АСКОН Бизнес решения». С сохранением всех прав.

АСКОН, КОМПЛЕКС, логотипы АСКОН и КОМПЛЕКС являются зарегистрированными торговыми марками ООО «АСКОН Бизнес решения».

Остальные упомянутые в документе торговые марки являются собственностью их законных владельцев.

# **Содержание**

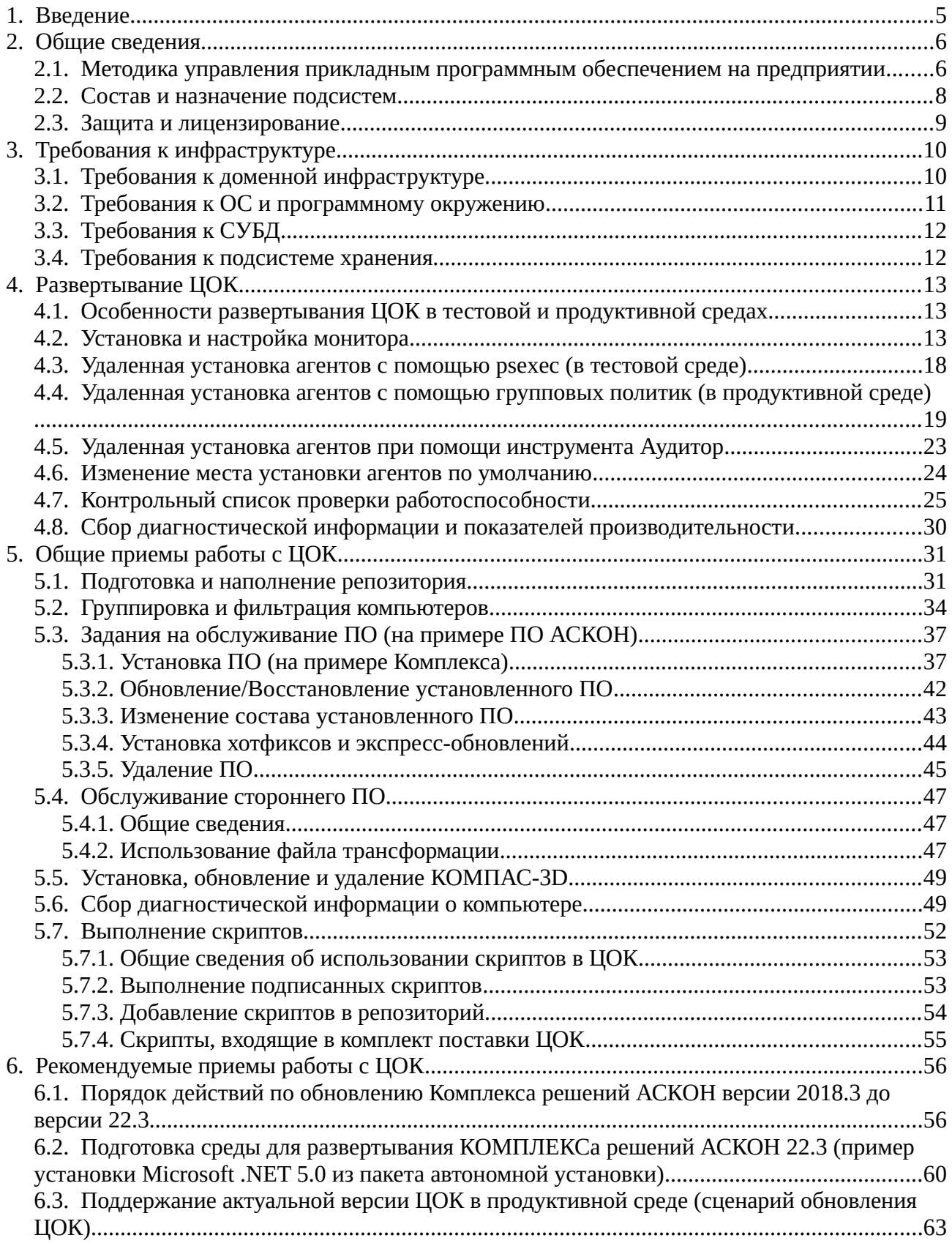

# <span id="page-4-0"></span>**1. Введение**

**Центр обслуживания Комплекса** (далее — ЦОК) автоматизирует процессы жизненного цикла прикладного ПО. Средствами ЦОК можно провести инвентаризацию программного и аппаратного обеспечения на предприятии, выполнить анализ на соответствие инфраструктуры системным требованиям, подготовить тестовую и/или продуктивную среду к развёртыванию программных комплексов, развернуть их в условиях сложной, разветвлённой или распределённой сетевой инфраструктуры. После окончания развёртывания ЦОК выполняет функции мониторинга работы ПО и удалённой диагностики, позволяет производить массовое централизованное обновление ПО, изменение его состава или удаление.

ЦОК представляет собой распределенную информационную систему централизованного управления прикладным ПО, используемую совместно с ПО АСКОН и других разработчиков как на этапе коммерческой эксплуатации, так и на этапе внедрения.

# <span id="page-5-1"></span>**2. Общие сведения**

### <span id="page-5-0"></span>**2.1. Методика управления прикладным программным обеспечением на предприятии**

Центр обслуживания Комплекса реализует методику управления прикладным ПО на предприятии согласно модели PDCA (рис. [1\)](#page-5-2) и в соответствии с ГОСТ Р ИСО/МЭК 12207- 2010.

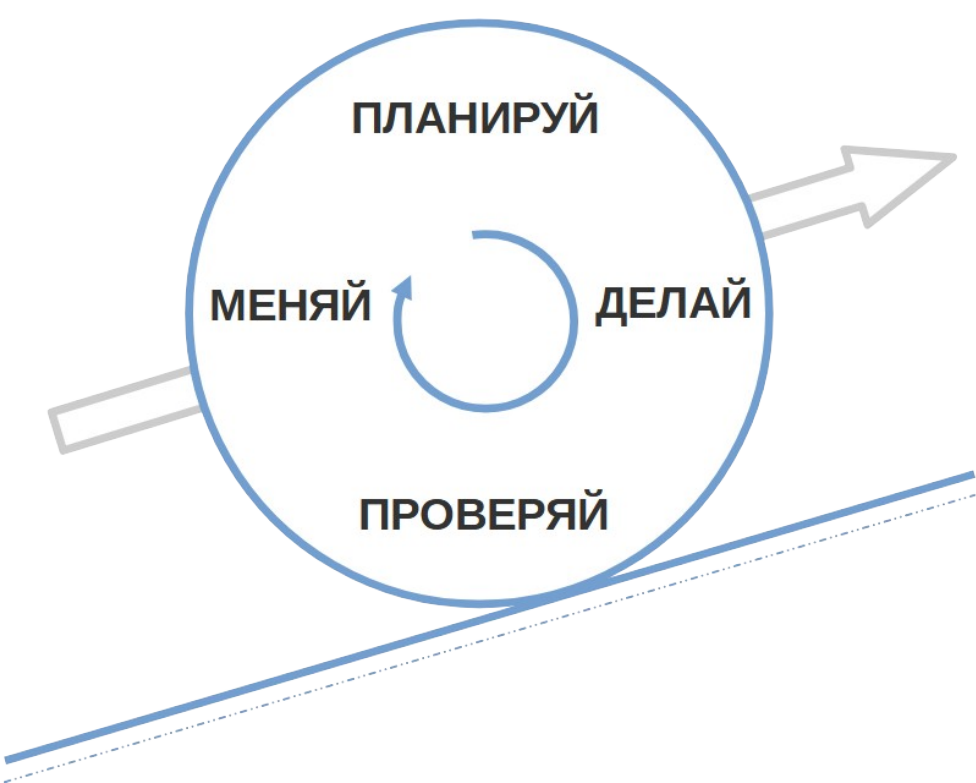

<span id="page-5-2"></span>*Рисунок 1 - Модель PDCA: Plan, Do, Check, Act*

Модель PDCA предполагает последовательную цикличную смену этапов:

- планирование;
- действие;
- проверка;
- корректировка.

В области управления прикладным программным обеспечением каждому из этих этапов соответствуют различные процессы жизненного цикла ППО, подробно описанные в ГОСТ Р ИСО/МЭК 12207-2010. Схема этих процессов, применительно к модели PDCA, представлена на рис. [2](#page-6-0).

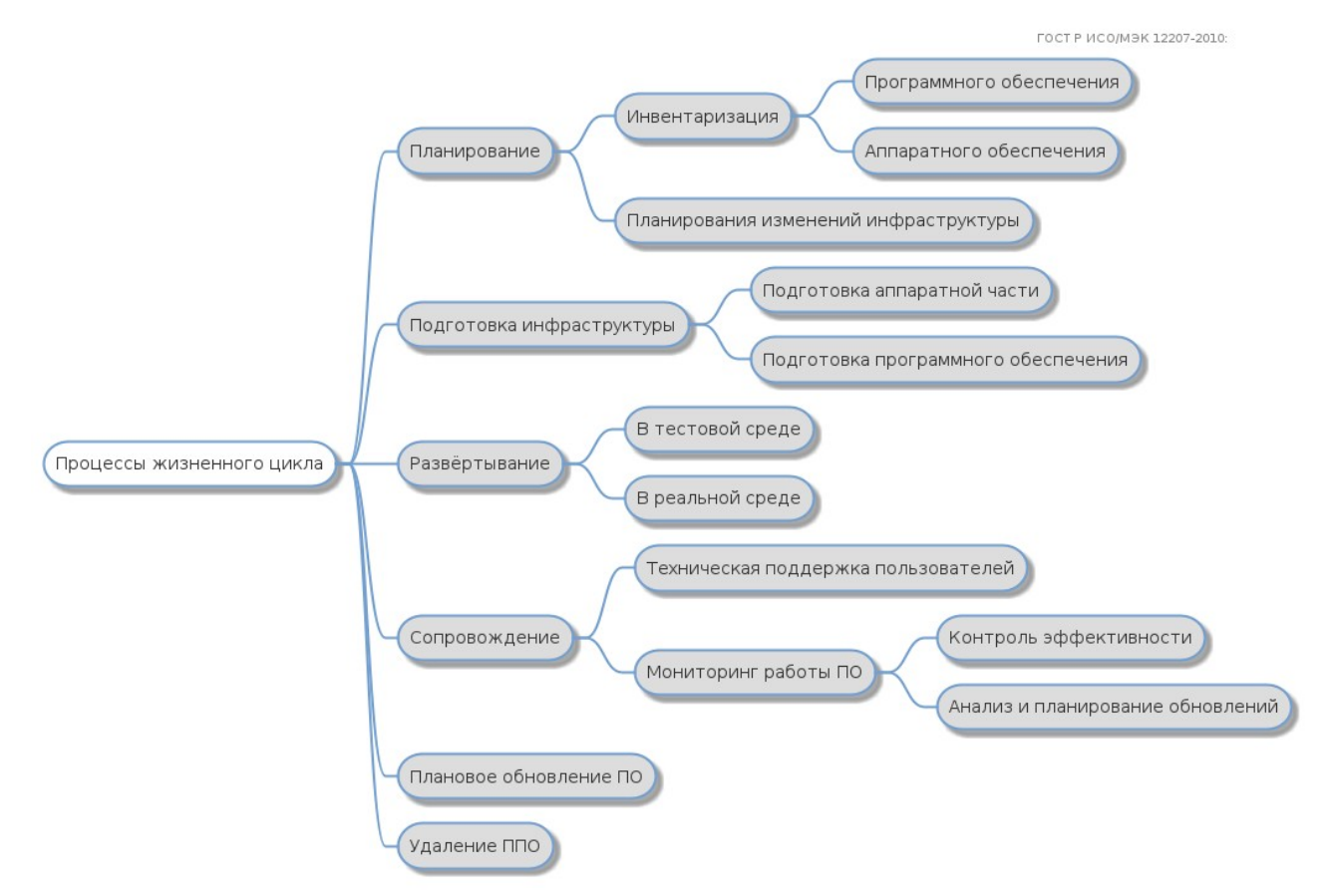

<span id="page-6-0"></span>*Рисунок 2 - Процессы жизненного цикла программных средств*

Распределение процессов жизненного цикла по этапам методики выглядит следующим образом:

На этапе планирования:

- определяются цели и критерии их достижения;
- проводится предпроектная подготовка:
	- инвентаризация программной, аппаратной и сетевой инфраструктуры предприятия;
	- планирование изменений инфраструктуры.

На этапе действия:

- вносятся изменения в инфраструктуру;
- выполняется развёртывание программных средств в тестовой или продуктивной среде.

На этапе проверки:

- проводится мониторинг и сопровождение работы программных средств;
- техническая поддержка пользователей;

• оценка эффективности достижения целей, поставленных на этапе планирования.

Этап корректировки предполагает:

- внесение изменений в список целей и требований к программным средствам;
- определение необходимых корректив в структуру управления прикладным ПО.

После завершения этапа корректировки цикл снова переходит на этап планирования, но в последующих итерациях этого цикла рассматривается планирование обновления или изменения конфигурации ПО, отказ от каких-либо компонентов в пользу других, удаление и замена программных средств, которые не оправдали своё использование.

ЦОК предназначен для работы по описанной методике.

# <span id="page-7-0"></span>**2.2. Состав и назначение подсистем**

Центр обслуживания Комплекса состоит из серверной и клиентской (клиентских) частей (рис. 1).

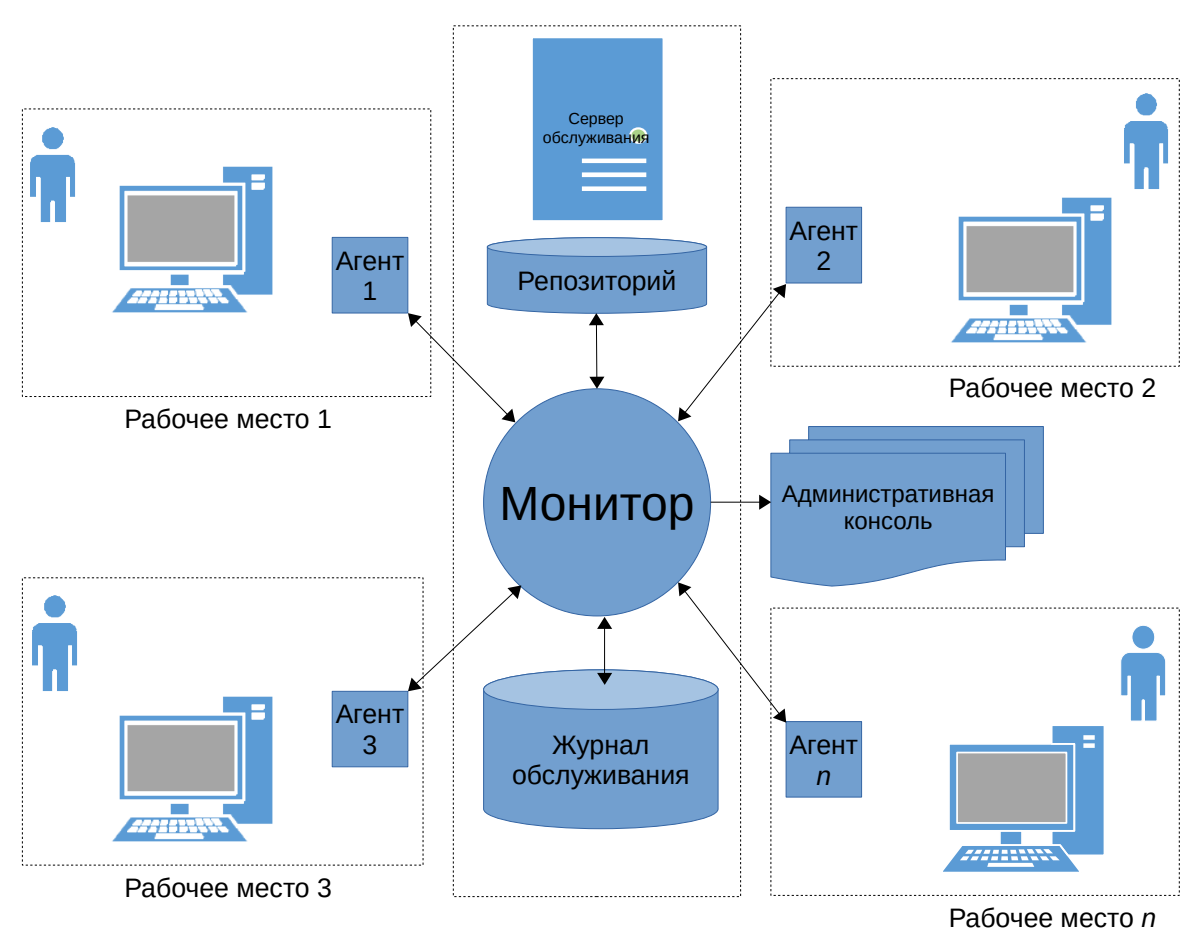

*Рисунок 3 - Укрупненная архитектура системы*

Клиентская часть системы развертывается на каждом рабочем месте, которое будет в дальнейшем ей обслуживаться, и называется **агентом**. Агенты выполняют непосредственную работу по диагностике и обслуживанию ПО. Компьютер с установленным агентом называется **клиентом**.

Серверная часть системы развертывается в единственном экземпляре на каждый домен обслуживания и называется **монитором**. Монитор осуществляет централизованное управление агентами, сбор и обработку результатов их работы. Монитор и агент могут быть установлены на одном компьютере.

Для взаимодействия монитора с пользователем служит **управляющая консоль.** Она отображает информацию от агентов в различном представлении, создает и управляет заданиями на обслуживание, реализует механизмы поиска и группировки клиентов.

Обслуживаемое системой корпоративное ПО располагается в файловом хранилище (общем сетевом ресурсе), называемом **репозиторий**. Монитор и управляющая консоль должны быть размещены на одном компьютере, который называется **сервер обслуживания**. Репозиторий может размещаться на произвольном ресурсе в сети (файловый сервер, СХД), в том числе на сервере обслуживания.

### <span id="page-8-0"></span>**2.3. Защита и лицензирование**

В обслуживаемой инфраструктуре в рамках одного леса допускается запуск только одного экземпляра монитора и управляющей консоли.

Для защиты от нелегального использования и несанкционированного распространения данного ПО используется аппаратно-программные системы Guardant и Sentinel LDK (HASP). Подробную информацию о системах защиты см. в документе «УСТАНОВКА КОМПЛЕКСА РЕШЕНИЙ АСКОН».

# <span id="page-9-1"></span>**3. Требования к инфраструктуре**

# <span id="page-9-0"></span>**3.1. Требования к доменной инфраструктуре**

ЦОК предназначен для работы в локальной вычислительной сети предприятия на основе домена Windows NT. «Одноранговые» сети на основе рабочих групп Windows не поддерживаются, т. к. не являются решением уровня предприятия.

Уровень домена — Windows Server 2003 и выше.

Домен может являться частью леса (как корневой, так и листовой), причем различные части системы могут находиться в разных доменах.

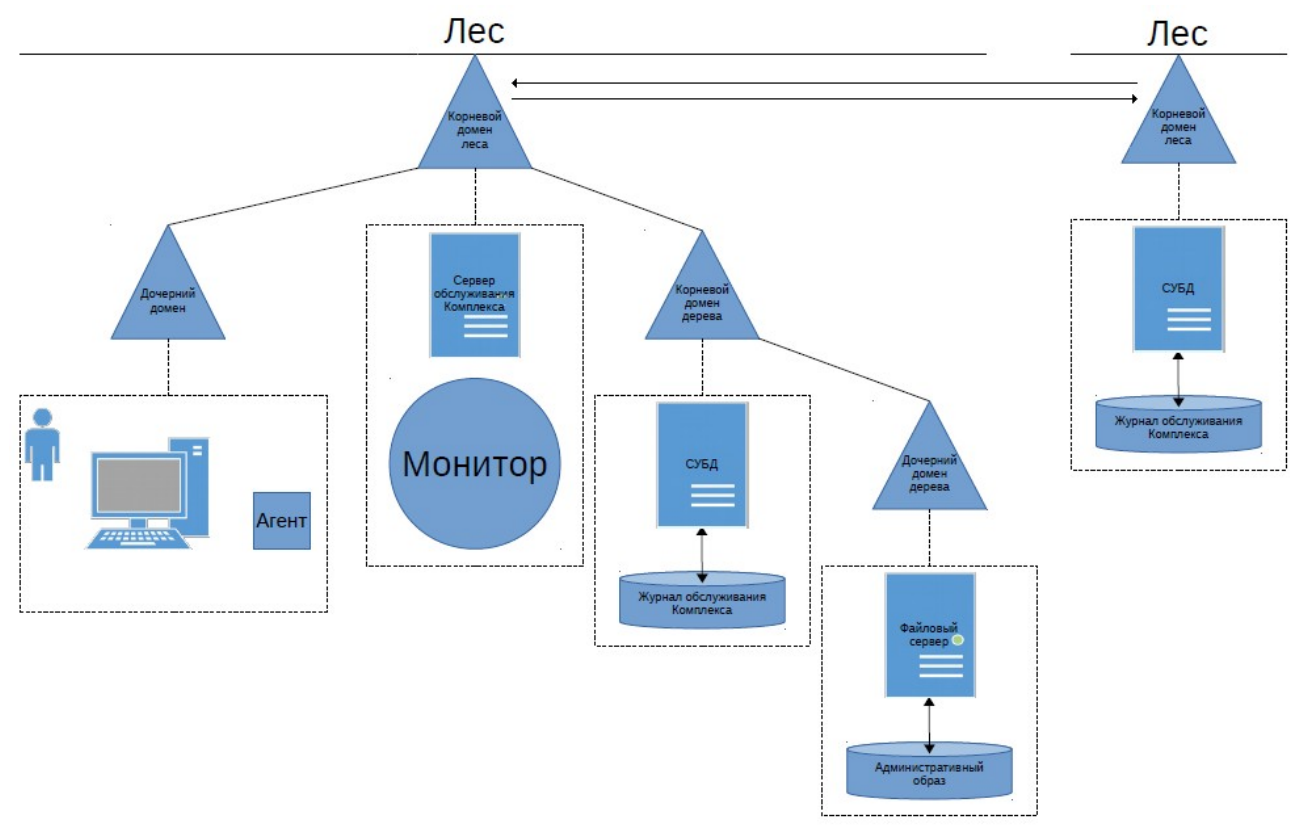

*Рисунок 4 - Пример многодоменной конфигурации*

Если система распределена между несколькими доменами, они должны быть частью одного леса. Данное ограничение не распространяется на СУБД (раздел [3.3. «Требования к СУБД»](#page-11-1) на с. [12\)](#page-11-1).

Служба DNS домена должна без ошибок и задержек разрешать имена в прямом и обратном направлении (для этого рекомендуется создать зону обратного просмотра, если она ещё не создана). В журнале Система не должно присутствовать предупреждений от источника DnsApi о невозможности регистрации записи ресурсов (RR) узлов (A) для сетевого адаптера.

В домене должна быть правильно настроена служба времени (W32Time). Рассинхронизация времени между клиентом и сервером не должна превышать 5 мин.

# <span id="page-10-0"></span>**3.2. Требования к ОС и программному окружению**

ЦОК поддерживает следующие клиентские и серверные ОС компании Microsoft (табл. 1 и 2):

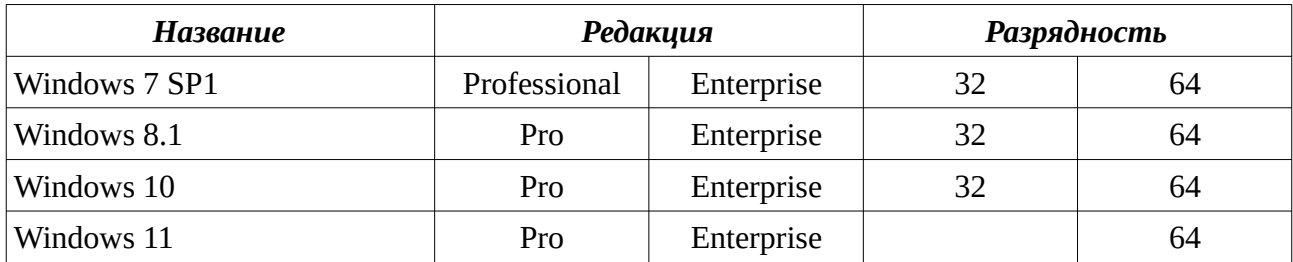

#### *Таблица 1 - Клиентские ОС*

*Таблица 2 - Серверные ОС*

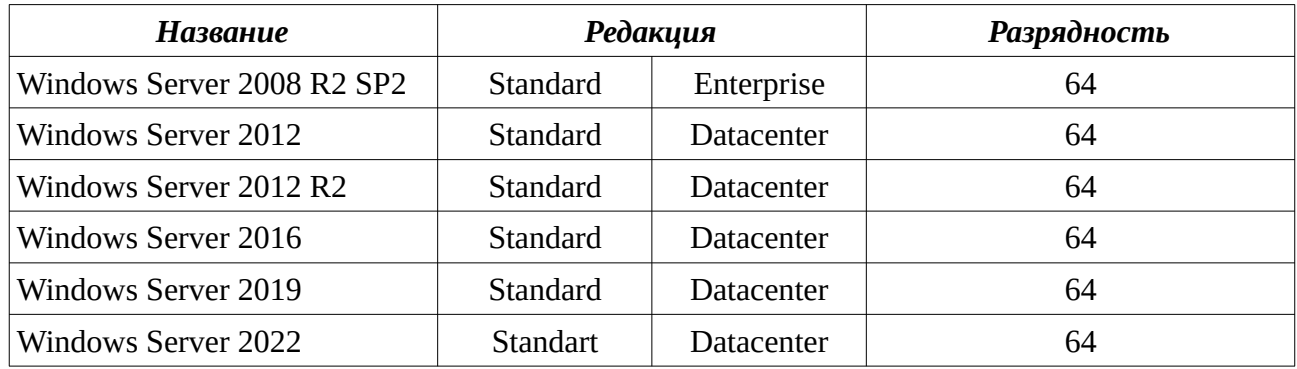

При этом:

- агент поддерживает все перечисленные в табл. 1 и 2 ОС без ограничений;
- монитор поддерживает только 64-разрядные ОС;
- <span id="page-10-3"></span><span id="page-10-1"></span>• репозиторий поддерживает только серверные  $\mathrm{OC}^1$  $\mathrm{OC}^1$  (при количестве агентов более  $20^2$  $20^2$ ).

Для работы ЦОК должны быть установлены следующие программные компоненты (табл. 3):

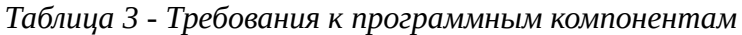

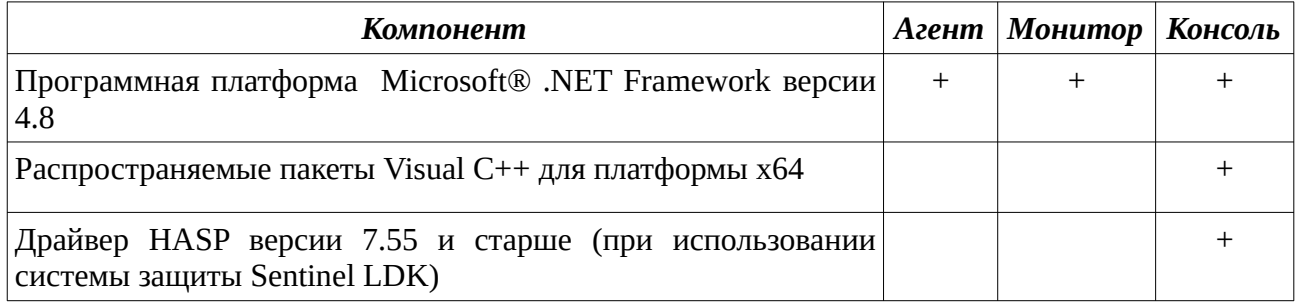

<span id="page-10-2"></span>[<sup>1</sup>](#page-10-1) В случае организации файлового сервера средствами ОС.

<span id="page-10-4"></span>[<sup>2</sup>](#page-10-3) На клиентских ОС количество одновременных подключений к сетевому ресурсу ограничивается 20.

Если средством массового развертывания (раздел [4.1. «Особенности развертывания ЦОК в](#page-13-0) [тестовой и продуктивной средах](#page-13-0)») выбраны групповые политики, необходимо включить синхронный режим применения групповых политик.

Все клиенты, обслуживаемые системой, должны находиться в одном домене или в доменах, являющихся членами одного леса.

Встроенный брандмауэр Windows или иное средство фильтрации трафика должно быть отключено, либо настроено на пропуск входящих TCP-соединений на порты 7080 (монитор) и 7081 (агент).

Контроль учетных записей пользователей (UAC) должен быть включен на уровень «по умолчанию» (для ОС, где применимо).

# <span id="page-11-1"></span>**3.3. Требования к СУБД**

Для работы монитора необходима СУБД:

- Microsoft SOL Server версии 2008 R2 и выше, в редакции Express и выше;
- PostgreSQL v9.6 и выше;
- Postgres Professional v10 и выше, в редакции Standard и выше.

ЦОК не накладывает каких-либо ограничений на СУБД, используемые обслуживаемым ПО.

Монитор может использовать как локальную, так и удаленную СУБД, в том числе, расположенную в домене, являющимся частью отдельного леса.

Для доступа к БД рекомендуется использовать учетную запись СУБД и механизм проверки подлинности средствами СУБД. Использовать учетные записи ОС не рекомендуется.

На СУБД должна быть предварительно создана учетная запись (имя входа), обладающая правами на создание БД:

- для SQL Server являющаяся членом фиксированной серверной роли dbcreator, имеющая право на подключение к ядру СУБД;
- <span id="page-11-2"></span>• для PostgreSQL/Postgres Pro – являющаяся членом роли, созданной с параметром CREATEDB<sup>[3](#page-11-3)</sup>.

### <span id="page-11-0"></span>**3.4. Требования к подсистеме хранения**

Для установки клиентской части системы (агента) необходимо не менее 30 Мб свободного места.

Для установки серверной части системы (монитора и управляющей консоли) необходимо не менее 60 Мб свободного места. Дополнительно для хранения дистрибутивов в репозитории

<span id="page-11-3"></span>[<sup>3</sup>](#page-11-2) Подробнее см.:<https://postgrespro.ru/docs/postgresql/10/sql-createrole>

необходимо зарезервировать свободное место для каждого хранимого дистрибутива, соответствующее его размеру.

# <span id="page-13-2"></span>**4. Развертывание ЦОК**

# <span id="page-13-0"></span>**4.1. Особенности развертывания ЦОК в тестовой и продуктивной средах**

Для ознакомления с продуктом и отработки процедуры его внедрения рекомендуется предварительно развернуть ЦОК в тестовой среде. Желательно обеспечить присутствие в тестовой среде полной номенклатуры ОС (с учетом разрядности, языка и редакции) и конфигураций прикладного ПО, используемых на предприятии. Тестовое развертывание позволяет выявить особенности эксплуатации продукта в инфраструктуре предприятия и соответствующим образом скорректировать процедуру массового развертывания (в продуктивной среде), если это необходимо.

Чтобы убедиться в работоспособности продукта и исключить возможные (неучтенные) проблемы на уровне сетевой инфраструктуры (такие, как средства блокирования и/или фильтрации трафика) в случае тестового развертывания рекомендуется вместе с монитором устанавливать также агент. Совместная установка монитора и агента в продуктивной среде остается на усмотрение администратора. Поскольку после установки серверной части экземпляр агента можно удалить, здесь и далее предполагается, что в обоих случаях монитор и агент на сервере устанавливаются совместно.

Предпочтительным способом распространения агента ЦОК в продуктовой и тестовой среде является распространение с использованием утилиты «Аудитор», описанное в разделе [4.5.](#page-23-0)  «[Удаленная установка агентов при помощи инструмента Аудитор](#page-23-0)» на с. [24](#page-23-0).

# <span id="page-13-1"></span>**4.2. Установка и настройка монитора**

Первый этап развертывания заключается в:

- установке монитора (включающей настройку доступа к БД);
- настройке доступа к репозиторию (наполнение репозитория, т. е. его подготовка, рассмотрена в разделе [5.1.](#page-31-0) настоящего документа).

Данный этап установки выполняется вручную. Для этого необходимо выполнить следующие действия:

1. Проверить наличие установленных распространяемых пакетов Visual C++ для платформы x64 из состава Комплекса решений АСКОН и установить при необходимости (файл Ascon.Complex.Setup.VCRedistsX64.msi).

2. При использовании системы защиты Sentinel LDK проверить наличие установленного драйвера HASP из состава Комплекса решений АСКОН и установить при необходимости. Как правило, действия 1-2 необходимо выполнять только на компьютерах, где ранее не был установлен Комплекс решений АСКОН.

3. Запустить файл Ascon.CSC.3\*.msi. После ознакомления с экраном приветствия и принятия лицензионного соглашения на экране появится диалог выбора компонентов для установки (рис. [5](#page-14-0)):

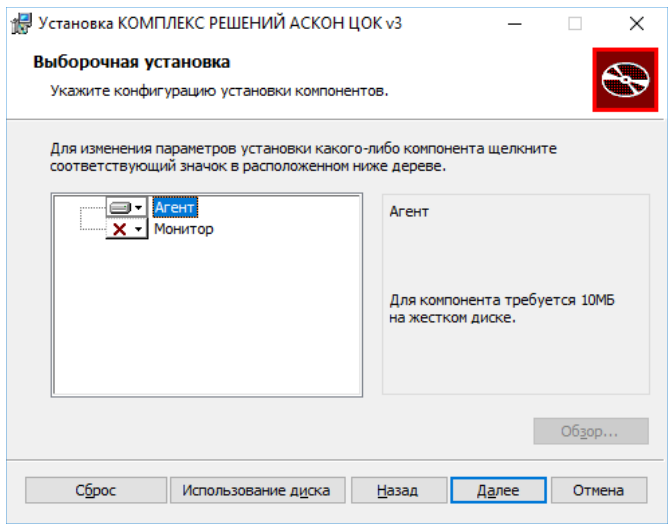

<span id="page-14-0"></span>*Рисунок 5 - Набор компонентов ЦОК для установки по умолчанию*

Компонент «Агент» включен по умолчанию. Включите также компонент «Монитор».

4. Выбрать папку для установки. По умолчанию ЦОК устанавливается в папку CSC на том (логический диск) с наибольшим количеством свободного места. Здесь и далее будем предполагать, что установка выполнена в папку Z:\CSC. Фактическое место установки обозначается выражением %InstallRoot%.

5. Выполнить установку ЦОК v3.3.

6. Настроить соединение с локальной или удаленной СУБД (Microsoft SQL Server или PostgreSQL/Postgres Pro). Для этого запустите мастер Настройка соединения с базой данных из меню Пуск  $\rightarrow$  Все программы  $\rightarrow$  АСКОН. Центр обслуживания Комплекса v3 (рис. [6\)](#page-15-0) и выполните следующие действия:

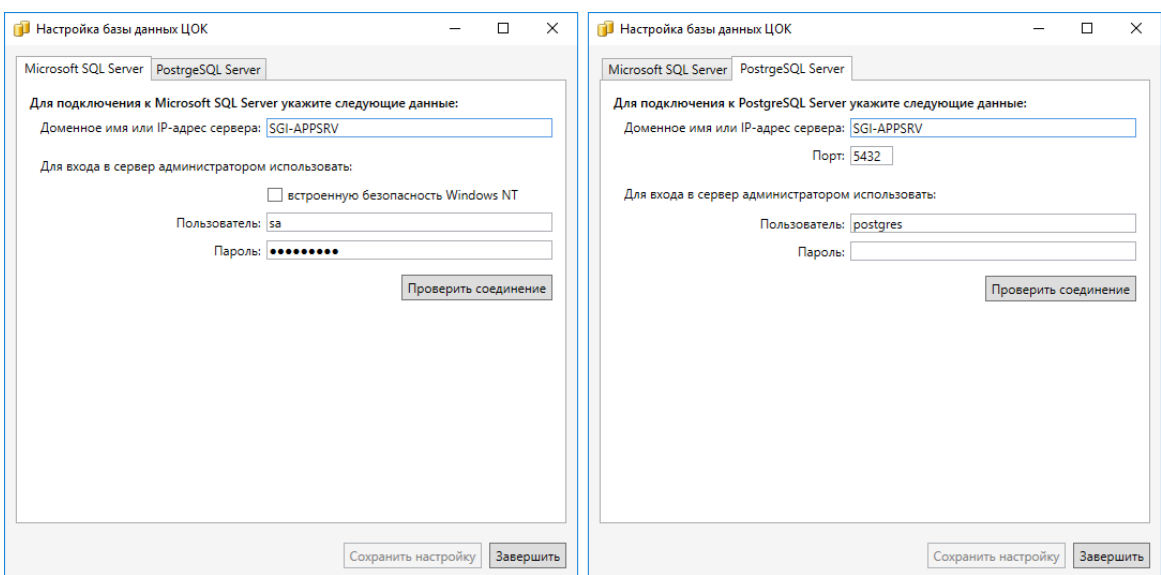

<span id="page-15-0"></span>*Рисунок 6 - Настройка соединения с Microsoft SQL Server (слева) и PostgreSQL/Postgres Pro (справа) для создания БД ЦОК*

6.1. Переключитесь на вкладку, соответствующую используемой СУБД: Microsoft SQL Server (рис. [6,](#page-15-0) слева) или PostgreSQL Server (рис. [6](#page-15-0), справа).

6.2. В поле Доменное имя или IP-адрес сервера: укажите короткое (NetBIOS) или полное доменное (FQDN) имя сервера либо его IP-адрес.

**ПРИМЕЧАНИЕ:** предпочтительным форматом задания имени является полностью определенное доменное имя (Fully Qualified Domain Name, FQDN). Короткое имя допустимо указывать только в однодоменной среде, т. к. в различных доменах могут быть компьютеры с одинаковыми короткими именами (например, comp1.domain1.local и comp1.domain2.local). IP-адрес вместо имени допустимо указывать только в том случае, если адрес назначается статически.

В случае использования PostgreSQL можно указать порт, прослушиваемый используемым экземпляром (по умолчанию 5432).

6.3. В группе Для входа в сервер администратором использовать указать имя учетной записи, являющейся администратором СУБД. В случае использования Microsoft SQL Server на этом шаге допускается использовать проверку подлинности Windows.

**ПРИМЕЧАНИЕ:** учетная запись администратора СУБД (суперпользователя) используется только для создания новой БД и новой учетной записи (логина), используемой Монитором и Управляющей консолью для доступа к БД. Для дальнейшей работы со вновь созданной БД учетная запись суперпользователя не используется.

6.4. Если учетные данные суперпользователя указаны правильно, отображается диалоговое окно с уведомлением об успешном входе (рис. [7](#page-16-0)):

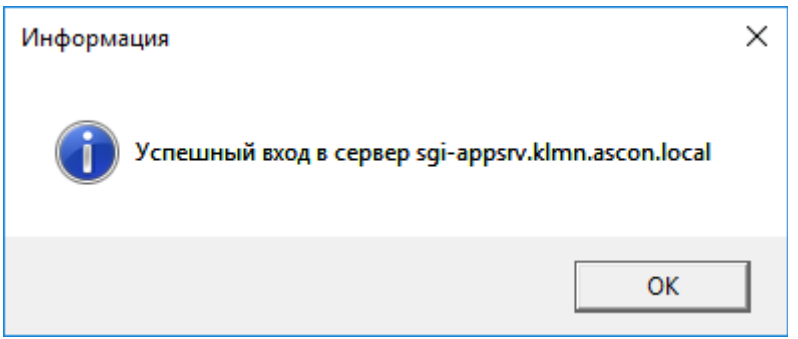

*Рисунок 7 - Уведомление об успешном входе на СУБД*

6.5. Создайте новую БД ЦОК при необходимости. По умолчанию имя БД ЦОК v3.3 – CDS3 (таким образом, на одном экземпляре СУБД могут одновременно существовать БД ЦОК v2.1 и v3.3). Если БД с именем по умолчанию отсутствует на сервере, мастер уведомит об этом с помощью пиктограммы  $\bigotimes$  (рис. [8](#page-16-1)):

<span id="page-16-0"></span>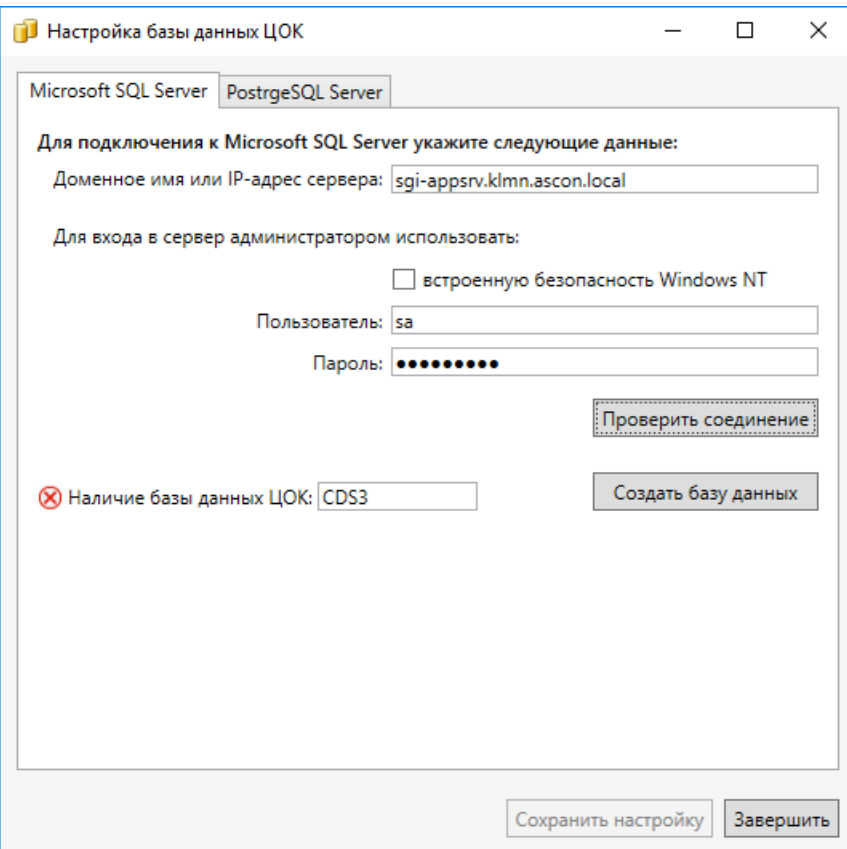

<span id="page-16-1"></span>*Рисунок 8 - База данных ЦОК v3.3 с именем по умолчанию отсутствует на сервере*

В этом случае нажмите на кнопку Создать базу данных. Будет создана база данных с именем по умолчанию.

Допускается использовать БД с именем, отличным от заданного по умолчанию. Для этого укажите желаемое имя БД в соответствующем поле ввода. Имя может быть произвольным и должно соответствовать ограничениям, налагаемым на имена БД конкретной СУБД

(Microsoft SQL Server или PostgreSQL). Если БД с введенным именем отсутствует, мастер уведомит об этом с помощью пиктограммы .

6.6. Используйте созданную ранее БД ЦОК v3.3 при необходимости. Для этого в поле ввода Наличие базы данных ЦОК введите имя существующей БД. Если БД с таким именем присутствует, мастер уведомит об этом с помощью пиктограммы (рис. [9\)](#page-17-1).

6.7. Введите имя пользователя (логин) и пароль, используемые для доступа к БД (рис. [9](#page-17-1)):

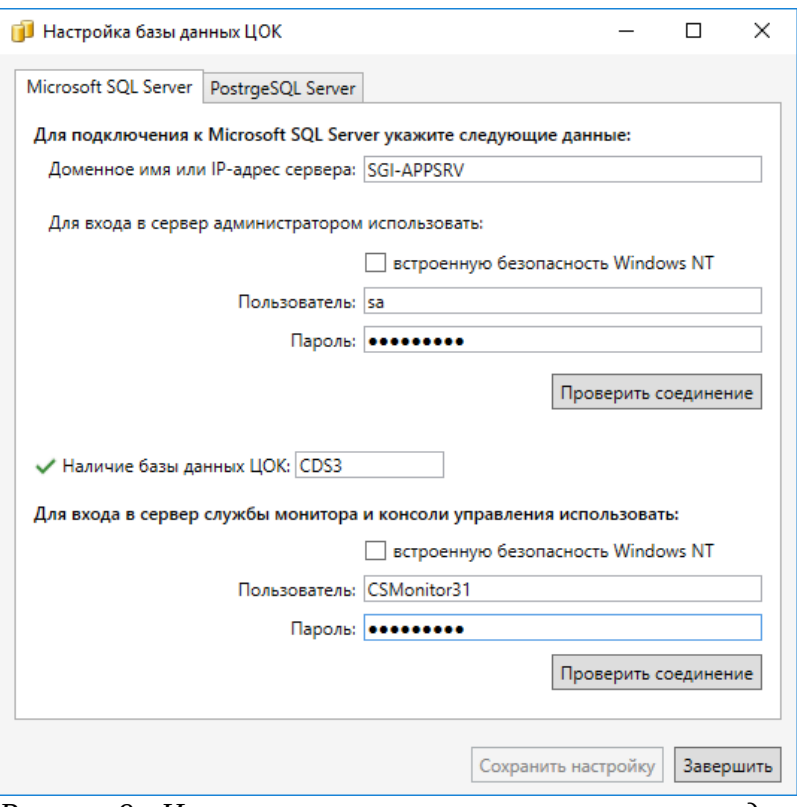

<span id="page-17-1"></span>*Рисунок 9 - Имя пользователя и пароль, используемые для доступа к БД ЦОК v3.3*

Если пользователя (логина) с таким именем не существует, мастер предложит его создать (рис. [10\)](#page-17-0):

<span id="page-17-0"></span>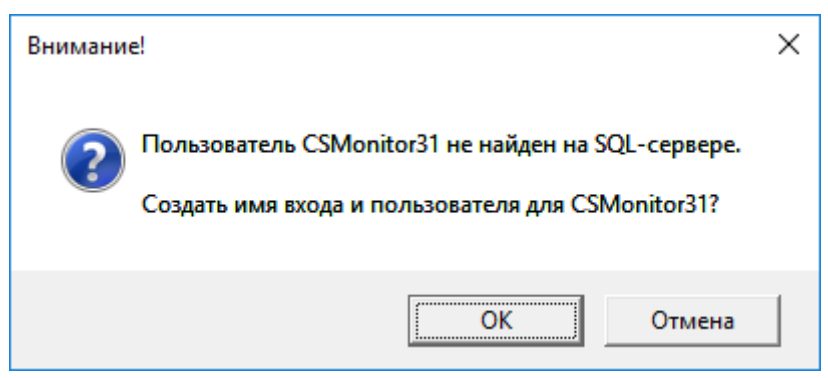

*Рисунок 10 - Диалог создания нового пользователя (логина) в БД*

Нажмите кнопку ОК для создания пользователя. Если пользователь с таким именем существует, отобразится диалог об успешном входе на СУБД (рис. [7\)](#page-16-0).

7. Нажмите кнопку Сохранить настройку для сохранения внесенных изменений и запуска службы Монитора (рис. [11](#page-18-2)):

<span id="page-18-2"></span>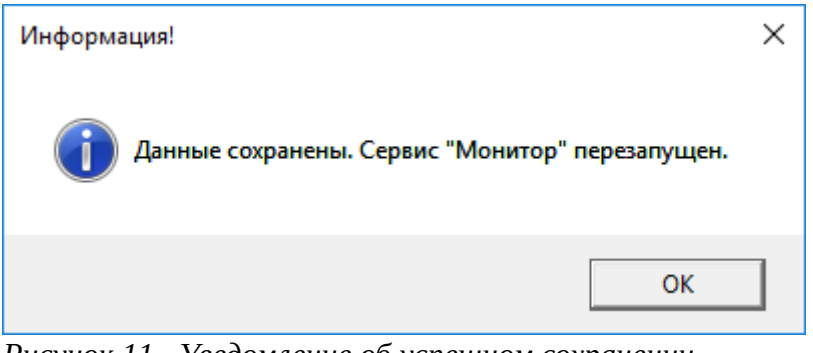

*Рисунок 11 - Уведомление об успешном сохранении изменений*

8. Нажмите кнопку Завершить для завершения работы мастера. ЦОК готов к работе.

Для проверки правильности установки откройте оснастку «Управление компьютером» (compmgmt.msc) и в разделе Управление компьютером – Службы и приложения – Службы убедитесь в наличии установленной службы «АСКОН. Монитор Центра обслуживания Комплекса v3» в состоянии «Выполняется» (рис. [12](#page-18-1)):

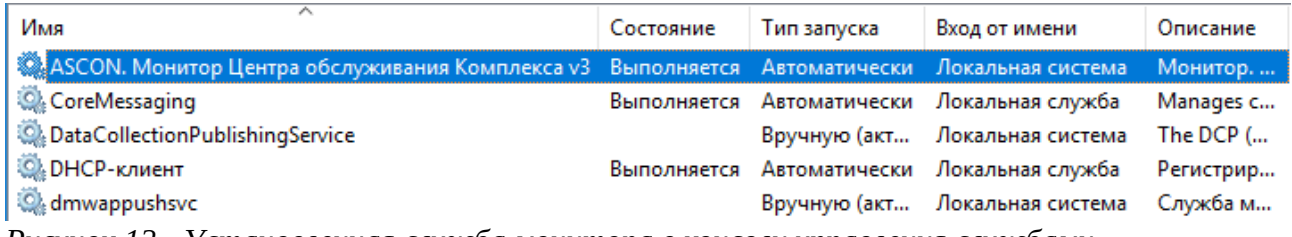

<span id="page-18-1"></span>*Рисунок 12 - Установленная служба монитора в консоли управления службами*

Если совместно с монитором устанавливался агент, в оснастке должна также присутствовать служба «АСКОН. Агент обслуживания Комплекса v3» в состоянии «Выполняется».

# <span id="page-18-0"></span>**4.3. Удаленная установка агентов с помощью psexec (в тестовой среде)**

Развертывание агентов в тестовой среде обычно выполняется вручную — интерактивно или удаленно. Для интерактивной установки агента необходимо запустить файл Ascon.CSC.3<sup>\*</sup>.msi, выбрать компонент Агент и нажать кнопку **Установить** (рис. [5](#page-14-0) на стр. [15\)](#page-14-0).

Если в сети организации разрешено удаленное выполнение программ (например, с помощью утилиты <code>psexec $^4$  $^4$ </code> из <code>coc</code>тава Sysinternals Suite $^5$  $^5$ ), можно упростить ручную установку,  $\,$ выполнив её удаленно. Для этого:

- <span id="page-19-3"></span><span id="page-19-1"></span>• Скачайте последнюю версию Sysinternals Suite.
- Распакуйте в удобном месте (устанавливать не нужно).
- Создайте временный сетевой ресурс с полным доступом (далее  $\text{degree}$  server \share).
- Скопируйте в него дистрибутив ЦОК (файл Ascon.CSC.3\*.msi).
- Установите агент. Для этого из Командной строки, запущенной от имени администратора, выполните:

psexec \\target-computer -s msiexec /i "\\server\share\ Ascon.CSC.3.msi" /qn /lv\*x "\\server\share\install.log"

Здесь:

- \\target-computer целевой компьютер (на котором необходимо выполнить установку агента);
- install.log журнал установки.

В случае возникновения ошибок в процессе установки данный журнал необходимо приложить к обращению в СТП АСКОН.

**ПРИМЕЧАНИЕ:** использование ключа /qn (без пользовательского интерфейса) при удаленной установке в «тихом» режиме является обязательным.

# <span id="page-19-0"></span>**4.4. Удаленная установка агентов с помощью групповых политик (в продуктивной среде)**

Для массового развертывания агентов в продуктивной среде можно воспользоваться механизмом установки ПО с помощью групповых политик (*Group Policy Software Installation*, GPSI), встроенным в ОС Windows. Однако, с точки зрения практического применения данный механизм имеет ряд ограничений и не может быть рекомендован, так как:

- управление объектами групповой политики может быть делегировано другому подразделению организации, нежели обслуживающему прикладное ПО;
- использование GPSI не обеспечивает оперативного обновления (может потребоваться до 2-х перезагрузок компьютера для установки или удаления ПО).

Для установки и обновления ЦОК служит специализированное средство обновления служба, которая, будучи один раз установленной, позволяет устанавливать и обновлять агенты ЦОК на множестве рабочих мест без манипуляций с объектом групповой политики.

<span id="page-19-2"></span>[<sup>4</sup>](#page-19-1) Подробнее об использовании psexec см.:<https://docs.microsoft.com/en-us/sysinternals/downloads/psexec>

<span id="page-19-4"></span>[<sup>5</sup>](#page-19-3) Подробнее о Sysinternal Suite см.:<https://docs.microsoft.com/en-us/sysinternals/downloads/sysinternals-suite>

При этом установка самого средства обновления агентов осуществляется через групповую политику на каждый компьютер, где предполагается развертывание ЦОК.

Дистрибутивы ЦОК размещаются в специализированном хранилище под управлением Монитора. Средство обновления через заданный интервал времени (один раз в минуту) запрашивает у Монитора наличие обновления для текущей (установленной) версии Агента. Если на компьютере ещё не был установлен ЦОК, происходит автоматическая установка дистрибутива с максимальной версией. Если в хранилище появляется дистрибутив ЦОК с версией, старшей, чем установленная на локальном компьютере, автоматически происходит его обновление до старшей версии.

Старые версии дистрибутивов ЦОК удалять из хранилища не следует. Если текущая (обновляемая) версия отсутствует в хранилище, в текстовом журнале обновления фиксируется ошибка:

Продукт: КОМПЛЕКС РЕШЕНИЙ АСКОН Центр обслуживания Комплекса -- Ошибка 1316. Указанная учетная запись уже существует.

Установленная версия ЦОК при этом не изменяется (происходит «откат» установки).

Дальнейшие операции выполняются на контроллере домена. Для этого необходимо обладать правами администратора домена и/или администратора предприятия. В дереве структуры домена (оснастка «Active Directory – пользователи и компьютеры») необходимо создать подразделение и переместить в него компьютеры, на которых планируется установка агентов (рис. [13\)](#page-21-0).

| Active Directory - пользователи и компьютеры                                                                                                    |                                                                                                    |                                                                                                    | 그미지      |
|----------------------------------------------------------------------------------------------------|----------------------------------------------------------------------------------------------------|----------------------------------------------------------------------------------------------------|----------|
| Файл<br>Действие<br>Вид<br>Справка                                                                                                    |                                                                                                    |                                                                                                    |          |
| 眉<br>Q<br><b>I</b><br>E                                                                                                    | 3.17<br>爾<br>17                                                                                                    | 22                                                                                                    |          |
| Active Directory - пользователи и ко<br>Сохраненные запросы<br>ஈ<br>test.local<br>╒<br><b>ASCON</b><br><b>AUADS</b><br><b>Builtin</b><br>曱<br>Computers<br>$\overline{+}$<br>Domain Controllers<br>ஈ<br>ForeignSecurityPrincipals<br>ஈ<br>Managed Service Accounts<br>ஈ<br><b>Users</b><br>ஈ | Имя<br>盀<br>APPSRV8<br>INSTALLTEST-2<br><b>INSTALLTEST-3</b><br>W-W2K12<br>$W$ VM-WXP-2015<br>WIN20141006<br>WIN-20151118<br>WIN-20160323<br>WIN-AIBEDBUOLC2<br>YVM-W81WU-X64 | Тип<br>Компьютер<br>Компьютер<br>Компьютер<br>Компьютер<br>Компьютер<br>Компьютер<br>Компьютер<br>Компьютер<br>Компьютер<br>Компьютер | Описание |
|                                                                                                    |                                                                                                    |                                                                                                    |          |

<span id="page-21-0"></span>*Рисунок 13 - Подразделение с компьютерами, на которых будет выполнена установка агентов*

Далее с помощью оснастки «Управление групповой политикой» необходимо создать новый объект групповой политики и связать его с выбранным подразделением (рис. [14\)](#page-21-1):

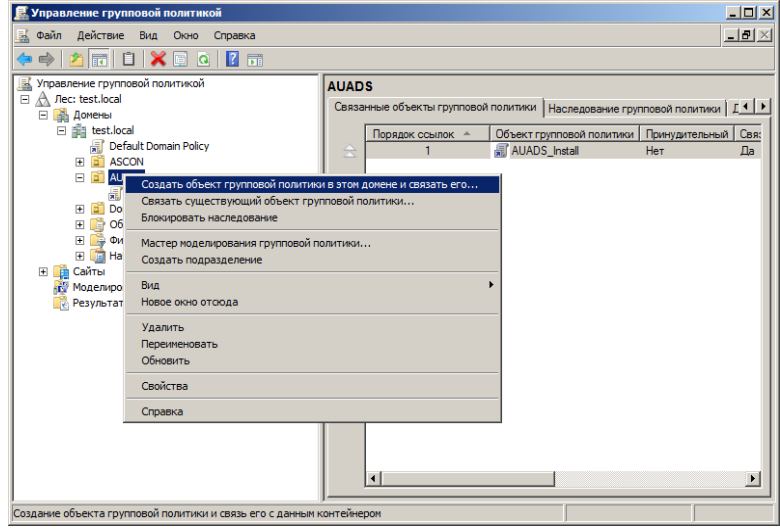

<span id="page-21-1"></span>*Рисунок 14 - Привязка нового объекта групповой политики к подразделению*

Пакет установки создается обычным образом (рис. [15\)](#page-22-0), со всеми параметрами по умолчанию. Файл трансформации для пакета указывать не нужно.

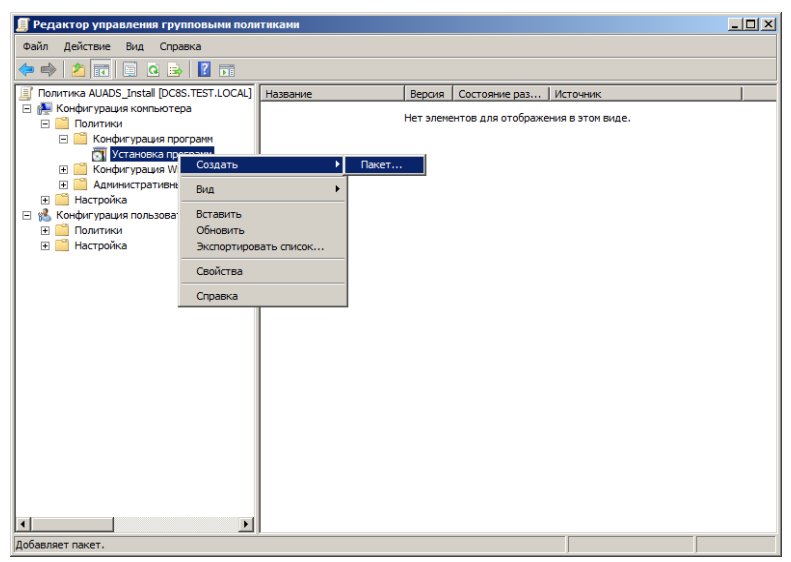

<span id="page-22-0"></span>*Рисунок 15 - Создание пакета установки в разделе политики "Конфигурация компьютера"*

Средство обновления ЦОК будет установлено после перезагрузки компьютеров, входящих в подразделение, для которого был назначен объект GPSI.

В некоторых случаях при установке Средства обновления ЦОК возникает следующая ошибка: «*Не удалось применить изменения для параметров установки приложения. Применение политики установки программ было отложено до следующего входа в систему, поскольку администратор включил оптимизацию входа для групповой политики. Ошибка: Система групповой политики должна вызывать расширения в синхронном, не фоновом режиме обновления*».

Для решения проблемы необходимо установить синхронный режим применения политик. Это можно сделать именно для того организационного подразделения, для которого создается объект GPSI. Для этого в редакторе групповой политики необходимо открыть раздел Конфигурация компьютера – Политики – Административные шаблоны – Система – Вход в систему, найти параметр Всегда ждать сеть при запуске и входе в систему и установить значение Включить.

После установки Средства обновления ЦОК этому параметру можно установить значение по умолчанию.

Если при установке возникает ошибка: «*Windows не удалось применить параметры "Software Installation". Параметры "Software Installation" могут иметь свой собственный файл журнала. Щелкните ссылку "Дополнительные сведения"*», при этом в XML события фиксируется UserID="S-1-5-18" (Локальная система), это может указывать на то, что доменная группа «Компьютеры домена» не имеет доступ на чтение к сетевому ресурсу, на котором расположен дистрибутив Службы обновления ЦОК для установки через GPSI.

# <span id="page-23-0"></span>**4.5. Удаленная установка агентов при помощи инструмента Аудитор**

Аудитор — это самостоятельная утилита из состава Центра обслуживания Комплекса, которая служит для предпроектной подготовки внедрения Комплекса, включая развертывание ЦОК, а именно — распространение Службы установки и обновления агентов ЦОК (СОА).

Аудитор является предпочтительным способом развертывания ЦОК, так как позволяет выполнить этот процесс без использования доменных групповых политик или ручной установки. Актуальная версия Аудитора доступна в Базе знаний по ссылке: [https://sd.ascon.ru/otrs/index.pl?Action=AgentFAQZoom;ItemID=1322;Nav=](https://sd.ascon.ru/otrs/index.pl?Action=AgentFAQZoom;ItemID=1322;Nav)

Утилита запускается на любом компьютере домена с правами администратора домена или пользователя, имеющего права локального администратора на рабочих станциях домена. После запуска Аудитор в течение нескольких минут собирает информацию о составе домена и состоянии компьютеров. После завершения сбора данных необходимо:

- 1. Перейти на вкладку «Удаленная установка»;
- 2. Нажать на кнопку «Продукты»;
- 3. Выбрать программу для распространения:
	- 1. Если ранее не установлена платформа .NET Framework 4.8, то предварительно нужно запустить ее установку;
	- 2. После установки .NET Framework 4.8 на всех интересующих компьютерах можно выбирать установку Службы установки и обновления агента;
- 4. Нажать на кнопку «Запустить установку» и ожидать выполнения задания.

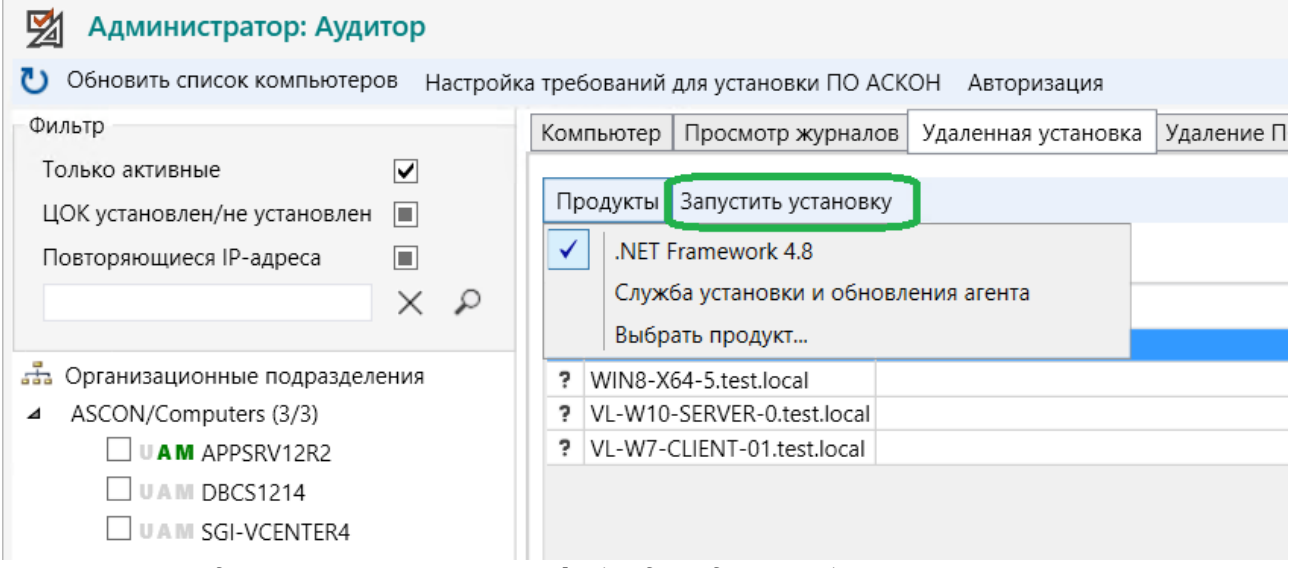

*Рисунок 16 - Аудитор. Фрагмент интерфейса для удаленной установки*

Подробнее о функционале Аудитора можно прочитать в файле ReadMe, который поставляется вместе с программой.

### <span id="page-24-0"></span>**4.6. Изменение места установки агентов по умолчанию**

Для изменения места установки ЦОК по умолчанию (в случае автоматизированной установки без доступа к графическому интерфейсу пользователя) необходимо использовать механизм трансформации пакета установки.

За расположение целевой папки установки отвечает открытое (публичное) свойство установочного пакета TARGETDIR. Указав значение данного свойства, можно изменить путь установки.

Если установка выполняется в «тихом» режиме (из командной строки — локально или удаленно, как показано в разделе [4.3.](#page-18-0) на с. [19](#page-18-0)) из оригинального (не модифицированного см. ниже) пакета, значение свойства необходимо указать в командной строке, например:

msiexec /i Ascon.CSC.3.msi TARGETDIR="C:\" /qb

#### для локальной установки или

psexec \\target-computer -s msiexec /i "\\server\share\ Ascon.CSC.3.msi" TARGETDIR="C:\" /qn

#### для удаленной установки.

Если установка агентов выполняется с помощью механизма GPSI, значение свойства TARGETDIR задаётся с помощью файла трансформации. Для этого с помощью редактора Orca необходимо:

- открыть установочный пакет Ascon.CSC.3.msi;
- создать новую трансформацию;
- добавить новую запись в таблицу **Property**, указав имя свойства (*Name*) "TARGETDIR" и значение (*Value*) свойства, например, "C:\";
- сохранить трансформацию для последующего использования.

Затем данный файл необходимо указать в свойствах пакета (метод развертывания пакета особый) на вкладке «Модификации» редактора пакетов GPSI.

Если установка агентов выполняется с помощью Аудитора и/или СОА, значение свойства TARGETDIR задается непосредственно в установочном пакете. Для этого с помощью редактора Orca необходимо:

- открыть установочный пакет Ascon.CSC.3.msi;
- добавить новую запись в таблицу **Property**, указав имя свойства (*Name*) "TARGETDIR" и значение (*Value*) свойства, например, "C:\";
- сохранить измененный пакет для последующего использования.

Пример измененного пакета приведен на рис. [17](#page-25-1):

| $\overline{\mathbf{x}}$<br>同<br>$\Box$<br>Ascon.CSC.Updater.3.0.0.5.msi - Orca |                                 |                                                          |  |  |  |
|--------------------------------------------------------------------------------|---------------------------------|----------------------------------------------------------|--|--|--|
| File Edit Tables Transform Tools View Help                                     |                                 |                                                          |  |  |  |
| 口声目 人名德尔 东西岛                                                                   | ■ ■ ■                           |                                                          |  |  |  |
| <b>Tables</b>                                                                  | <b>Property</b>                 | Value                                                    |  |  |  |
| AdminExecuteSequen                                                             | ALLUSERS                        |                                                          |  |  |  |
| AdminUISequence                                                                | ARPPRODUCTICON                  | icon.ico                                                 |  |  |  |
| AdvtExecuteSequence                                                            | MsiLogging                      | <b>VX</b>                                                |  |  |  |
| Binary                                                                         | ARPCONTACT                      | CTΠ ACKOH support@ascon.ru                               |  |  |  |
| Component                                                                      | <b>ARPHELPLINK</b>              | http://support.ascon.ru                                  |  |  |  |
| CustomAction                                                                   | <b>ARPURLINFOABOUT</b>          | http://sd.ascon.ru                                       |  |  |  |
| Directory                                                                      |                                 | ARPURLUPDATEINFO http://support.ascon.ru/download/       |  |  |  |
| Feature                                                                        | ARPHELPTELEPHONE +7-812-7033934 |                                                          |  |  |  |
| FeatureComponents                                                              | Manufacturer                    | ООО «АСКОН-Бизнес-решения»                               |  |  |  |
| File                                                                           | <b>ProductCode</b>              | {4CB85265-D590-4EBF-9A31-7CD1C506CCD1}                   |  |  |  |
| Icon                                                                           | ProductLanguage                 | 1049                                                     |  |  |  |
| InstallExecuteSequence                                                         | ProductName                     | КОМПЛЕКС РЕШЕНИЙ АСКОН ЦОК v3. Служба обновления агентов |  |  |  |
| InstallUISequence                                                              | <b>ProductVersion</b>           | 3.0.0.5                                                  |  |  |  |
| Media                                                                          | <b>UpgradeCode</b>              | {E4F5A1C1-103A-4F18-B0DE-4D1BEBFADC6D}                   |  |  |  |
| <b>MsiFileHash</b>                                                             | <b>TARGETDIR</b>                | D:\                                                      |  |  |  |
| <b>MsiServiceConfig</b>                                                        |                                 |                                                          |  |  |  |
| Property                                                                       |                                 |                                                          |  |  |  |
| <b>ServiceConfig</b>                                                           |                                 |                                                          |  |  |  |
| <b>ServiceControl</b>                                                          |                                 |                                                          |  |  |  |
| ServiceInstall                                                                 |                                 |                                                          |  |  |  |
| _Validation                                                                    |                                 |                                                          |  |  |  |
| Tables: 21                                                                     | Property - 15 rows              | No column is selected.                                   |  |  |  |

<span id="page-25-1"></span>Рисунок 17 - Установочный пакет ЦОК, модифицированный добавлением свойства *TARGETDIR*

**ПРИМЕЧАНИЕ:** в случае непосредственной модификации установочного пакета его цифровая подпись становится недействительной. Чтобы сохранить пакет без цифровой подписи, необходимо после внесения изменений в редакторе Orca сохранить пакет с помощью команды Save As (Сохранить как) из меню File.

# <span id="page-25-0"></span>**4.7. Контрольный список проверки работоспособности**

После установки агентов и монитора необходимо запустить Управляющую консоль ЦОК. На экране появится окно с информацией, полученной от агентов (рис. [18\)](#page-26-0):

| Центр обслуживания комплекса<br>"ቔ  |                                                      |                    |                         | ×                                              |  |  |  |
|-------------------------------------|------------------------------------------------------|--------------------|-------------------------|------------------------------------------------|--|--|--|
| $\sqrt{N-1}$ Поиск<br>■□ Компьютеры | <b>F</b> Репозиторий<br><b>Д</b> Журналы             | ⊫ Задания          | <b>GA</b> Консоль       |                                                |  |  |  |
| Фильтры                             | ak-5.kurg.ascon.local (Версия агента 3.1.0.2)        |                    |                         | Простой: дней 0 00:16:31                       |  |  |  |
| test.local (41)                     | События   Задания                                    | Система Управление |                         |                                                |  |  |  |
| win7-x64-01                         | ▼ Система                                            |                    |                         |                                                |  |  |  |
| win7-x64-02                         | Название                                             |                    |                         | Майкрософт Windows 10 Pro                      |  |  |  |
| win7-x64-03                         | Версия                                               |                    | 10.0.18363              |                                                |  |  |  |
|                                     | Разрядность                                          |                    | 64-х разрядная          |                                                |  |  |  |
| win7-x64-04                         | Роль                                                 |                    |                         | Рабочая станция в составе домена               |  |  |  |
| win7-x64-05                         | Язык                                                 |                    | 1049 - Русский (Россия) |                                                |  |  |  |
| o<br>win7-x64-06                    | Предотвращение выполнения данных (DEP)               |                    |                         | Только для системных процессов и служб Windows |  |  |  |
| win7-x64-07                         | Контроль учетных записей пользователей (UAC)         |                    | Включено                |                                                |  |  |  |
| win7-x64-08                         | Число процессоров                                    |                    | 1                       |                                                |  |  |  |
| win7-x64-09                         | Число ядер процессоров                               |                    | 4                       |                                                |  |  |  |
| win7-x64-10                         | Частота процессора                                   |                    | 3.0 GHz                 |                                                |  |  |  |
| win7-x64-11                         | Оперативная память                                   |                    | 15.9 GB                 |                                                |  |  |  |
| win8-x64-01                         | Буква системного диска                               |                    | C                       |                                                |  |  |  |
|                                     | Тип системного диска                                 |                    | SSD                     |                                                |  |  |  |
| win8-x64-02                         | Свободно на системном диске                          |                    | 8.8 GB                  |                                                |  |  |  |
| win8-x64-03                         | Буква рекомендуемого для установки диска             |                    | D                       |                                                |  |  |  |
| win8-x64-04                         | Свободно на рекомендуемом диске                      |                    | 0,5 TB                  |                                                |  |  |  |
| win8-x64-05                         | Версия .NET Framework                                |                    | 4.8                     |                                                |  |  |  |
| win8-x64-06                         | 22.12.2020 8:53:30<br>Дата и время обновления данных |                    |                         |                                                |  |  |  |
| win8-x64-07                         | $\blacktriangledown$ Сеть                            |                    |                         |                                                |  |  |  |
| win8-x64-08                         | IP-адрес                                             | 10.44.0.105        |                         |                                                |  |  |  |
| win8-x64-09                         | 255.255.254.0<br>Маска подсети                       |                    |                         |                                                |  |  |  |
| win8-x64-10                         | Основной шлюз<br>10.44.0.10                          |                    |                         |                                                |  |  |  |
| win8-x64-11                         | Первичный DNS сервер<br>10.44.0.1                    |                    |                         |                                                |  |  |  |
| win10-x64-01                        | Вторичный DNS сервер<br>10.44.0.16                   |                    |                         |                                                |  |  |  |
| Монитор:                            |                                                      |                    |                         | .:::                                           |  |  |  |

<span id="page-26-0"></span>*Рисунок 18 - Управляющая консоль отображает информацию, полученную от агентов*

Количество компьютеров в дереве домена должно соответствовать количеству компьютеров с установленными агентами.

Для выбранного компьютера в правой части окна должна отображаться диагностическая информация (аппаратная конфигурация, сетевая конфигурация, установленное ПО). Необходимо убедиться, что она корректна (соответствует заранее известным характеристикам компьютера).

В случае возникновения неполадок в работе монитора и/или агента необходимо убедиться в том, что:

<span id="page-26-1"></span>1) В списке служб присутствуют агент и/или монитор, их настройки соответствуют приведенным ниже $^6\!\! :$  $^6\!\! :$  $^6\!\! :$ 

```
Имя_службы: AsconCSCAgent
Выводимое_имя: ASCON. Агент Центра обслуживания Комплекса v3
Tип : 10 WIN32_OWN_PROCESS<br>Состояние : 4 RUNNING (STOPPABLE,
                    : 4 RUNNING (STOPPABLE, PAUSABLE, ACCEPTS_SHUTDOWN)<br>: 0 (0x0)
Код выхода Win32 : 0
Код_выхода_службы : 0 (0x0)
Контрольная_точка : 0x0
Ожидание : 0x0
```
Имя\_службы: AsconCSCMonitor

<span id="page-26-2"></span>[<sup>6</sup>](#page-26-1) Получить список служб и их настроек с заданного компьютера можно с помощью команды: sc \\имя компьютера query type= service state= all

```
Выводимое имя: ASCON. Монитор Центра обслуживания Комплекса v3
Тип : 10 WIN32_OWN_PROCESS
Состояние : 4 RUNNING (STOPPABLE, PAUSABLE, ACCEPTS_SHUTDOWN)
Код_выхода_Win32 : 0 (0x0)
Код_выхода_службы : 0 (0x0)
Контрольная_точка : 0x0
Ожидание : 0x0
```
2) На клиентах (где установлены агенты) в журнале Приложение отсутствуют ошибки от источника "AsconCSCAgent".

3) На клиентах в журнале Приложение (*Application*) присутствует следующее событие от источника "AsconCSCAgent":

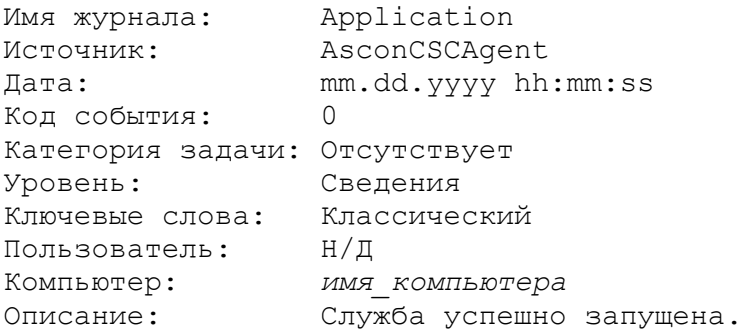

Здесь *имя\_компьютера* — FQDN компьютера, на котором установлен Агент.

4) На клиентах в папке \\%ComputerName%\ADMIN\$\Temp\CSCLogs присутствует файл (файлы) журнала вида:

Agent\_yyyy-mm-dd.log

со следующим содержимым:

INFO [2020-12-22 11:43:15.6814] Агент запущен. Прослушивается порт 7081

5) На сервере (где установлен Монитор) в журнале Приложение отсутствуют ошибки от источника "AsconCSCMonitor".

6) На сервере в журнале Приложение присутствует следующее событие от источника "AsconCSCMonitor":

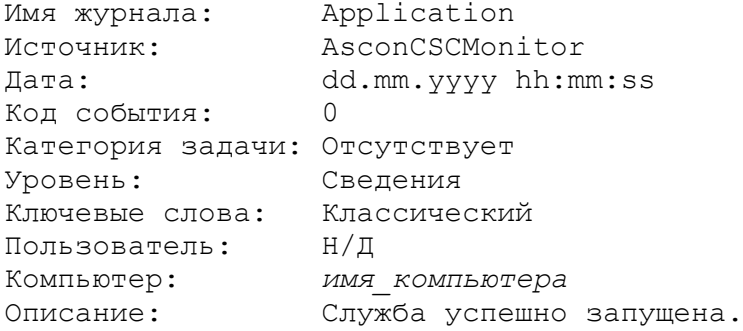

Здесь *имя\_компьютера* — соответственно FQDN компьютера, на котором установлен монитор, например: appsrv.test.local.

7) На сервере в папке \\%ComputerName%\ADMIN\$\Temp\CSCLogs присутствует файл (файлы) журнала вида:

Monitor\_2020-12-22.log

со следующим содержимым:

```
INFO [2020-12-22 11:49:26.0298] Запущен прослушиваетель 
appsrv.test.local:7080
INFO [2020-12-22 11:49:27.5977] Запущен прослушиваетель localhost:7082
INFO [2020-12-22 11:49:28.3369] Зарегистрирован SPN: 
CSC_MonitorSvc/appsrv.test.local:7080
```
8) Служба агента установила соединение с удаленным компьютером Монитора на порт 7082 и прослушивает порт 7081 на локальном компьютере. Получить список активных сетевых подключений можно, выполнив из Командной строки, запущенной от имени администратора, команду:

netstat -a -b -f

<span id="page-28-0"></span>**ПРИМЕЧАНИЕ:** Использование ключа -f включает отображение полностью определенного имени домена (FQDN) для внешних адресов<sup>[7](#page-28-1)</sup>, однако в некоторых случаях преобразование IP-адреса в имя может не выполняться. Данная ситуация не является ошибочной.

9) Служба монитора прослушивает порт 7082 и установила соединение с каждым из установленных агентов, а также со службой Microsoft SQL Server на порт 1433 (по умолчанию) или PostgreSQL на порт 5432 (по умолчанию).

<span id="page-28-2"></span>10) Разрешение DNS-имен в IP-адреса клиентов, сервера, СУБД и контроллера домена в прямом и обратном направлении происходит без ошибок и задержек (тайм-аутов). Проверить работу службы DNS можно с помощью утилиты  $\text{nsloop}^8.$  $\text{nsloop}^8.$  $\text{nsloop}^8.$ 

11) Служба времени Windows настроена на синхронизацию часов рабочих станций с сервером времени (как правило, контроллером домена) и рассинхронизация между ними не превышает 5 мин. Получить имя и IP-адрес сервера времени, а также текущий статус синхронизации можно с помощью команды:

w32tm /monitor

Выполнить принудительную синхронизацию времени можно с помощью команды:

w32tm /resync /rediscover

<span id="page-28-1"></span>[<sup>7</sup>](#page-28-0) Подробнее об использовании команды netstat см.: <http://ab57.ru/cmdlist/netstat.html>

<span id="page-28-3"></span>[<sup>8</sup>](#page-28-2) Подробнее об использовании команды nslookup см.:<http://ab57.ru/cmdlist/nslookup.html>

<span id="page-29-0"></span>12) В службе каталогов Active Directory (AD) зарегистрирован только один монитор. Pегистрационные данные монитора содержатся в атрибуте "servicePrincipalName" (SPN<sup>[9](#page-29-1)</sup>) объекта «Компьютер», на котором установлен монитор. Получить список всех SPN, зарегистрированных в AD можно, выполнив на контроллере домена из Командной строки, запущенной от имени администратора, команду:

```
ldifde -d "dc=test,dc=local" -r "servicePrincipalName=*" -p subtree -l
"dn,servicePrincipalName" -f %HOMEDRIVE%%HOMEPATH%\Desktop\output.txt
```
Здесь:

- "dc=test, dc=local" FQDN домена, к службе каталогов которого происходит обращение (в данном случае test.local);
	- %HOMEDRIVE%%HOMEPATH%\Desktop\output.txt выходной файл с результатами экспорта из службы каталогов (в данном случае — на Рабочем столе текущего пользователя).

После выполнения экспорта необходимо убедиться, что в результирующем файле присутствует *только одна* запись об SPN службы монитора. Это можно сделать, выполнив команду:

findstr /C:"CSC\_MonitorSvc" %HOMEDRIVE%%HOMEPATH%\Desktop\output.txt

Здесь:

- "CSC\_MonitorSvc" неизменная часть SPN службы монитора;
- %HOMEDRIVE%%HOMEPATH%\Desktop\output.txt входной файл с результатами экспорта из службы каталогов (файл, в котором производится поиск).

Команда findstr должна вернуть единственную строчку вида:

servicePrincipalName: CSC\_MonitorSvc/appsrv.test.local:7080

Здесь:

- CSC MonitorSvc неизменная часть SPN службы монитора;
- appsrv.test.local FQDN сервера;
- 7080 TCP-порт для входящих соединений.

В случае обнаружения дубликатов SPN монитора их необходимо удалить. Для этого на любом компьютере в Командной строке, запущенной от имени администратора, необходимо выполнить команду:

setspn -D CSC MonitorSvc/appsrv.test.local:7080 appsrv

Здесь:

- CSC MonitorSvc/appsrv.test.local:7080 полный SPN службы монитора, который необходимо удалить (в том виде, как его вернула команда  $findex$ ;
- appsrv NetBIOS-имя компьютера, на который зарегистрирован SPN.

Для выполнения манипуляций с SPN необходимо обладать правами администратора домена и/или предприятия.

<span id="page-29-1"></span>[<sup>9</sup>](#page-29-0) Подробнее об SPN см.: [https://msdn.microsoft.com/en-us/library/ms677949\(v=vs.85\).aspx](https://msdn.microsoft.com/en-us/library/ms677949(v=vs.85).aspx)

# <span id="page-30-0"></span>**4.8. Сбор диагностической информации и показателей производительности**

В случае возникновения неполадок в работе монитора и/или агента может потребоваться анализ журналов соответствующих служб. Они располагаются в папке \\%ComputerName %\ADMIN\$\Temp\CSCLogs и имеют следующий формат имени:

- Agent yyyy-mm-dd.log для агента;
- Monitor yyyy-mm-dd.log для монитора.

Здесь *yyyy*, *mm*, *dd* – соответственно, год, месяц и день создания текущего журнала.

Новый журнал создается всякий раз при запуске соответствующей службы (Агент или Монитор). Если в течение дня служба запускается неоднократно, используется единственный файл журнала, соответствующий текущей дате.

Журналы выполнения заданий располагаются в папке %InstallRoot%\CommandsLogs.

# <span id="page-31-1"></span>**5. Общие приемы работы с ЦОК**

### <span id="page-31-0"></span>**5.1. Подготовка и наполнение репозитория**

Перед установкой, обновлением или удалением экземпляров Комплекса необходимо подготовить репозиторий. Подготовка репозитория включает в себя:

- выбор места расположения хранилища;
- настройку прав доступа к сетевому ресурсу хранилища;
- наполнение хранилища.

Выбор места расположения хранилища и настройку прав доступа к нему обычно выполняют непосредственно после установки монитора (при первом запуске Управляющей консоли). Для этого в Управляющей консоли необходимо переключиться на вкладку Репозиторий и выбрать представление Настройки (рис. [19](#page-31-2)):

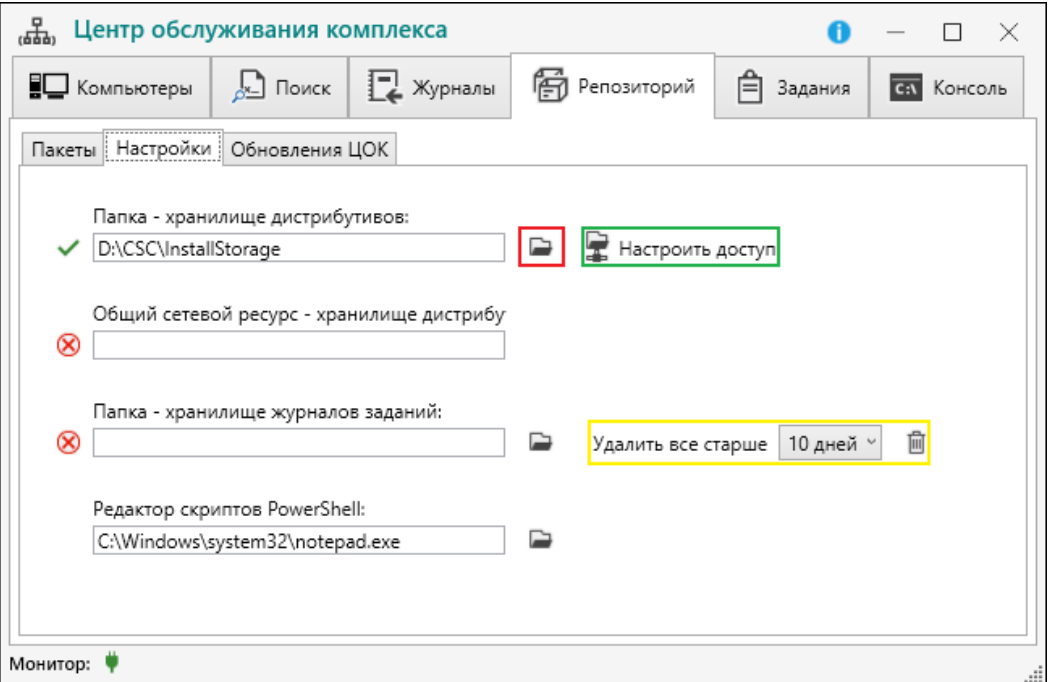

<span id="page-31-2"></span>*Рисунок 19 - Настройки репозитория, хранилища журналов и редактора скриптов*

Папка — хранилище дистрибутивов может располагаться на локальном диске или удаленном сетевом ресурсе. Выбор осуществляется с помощью диалога открытия папки, активируемого кнопкой «Открыть» (обозначена красной рамкой на рис. [19](#page-31-2)). Если хранилище располагается на локальном диске, то после выбора размещения можно настроить общий доступ к нему с помощью кнопки Настроить доступ (обозначена зеленой рамной на рис. [19](#page-31-2)). Если хранилище располагается на удаленном сетевом ресурсе (файловом сервере, узле NAS и т. п.), права доступа к нему настраиваются средствами администрирования ресурса. Сетевой путь к папке хранилища здесь и далее обозначается выражением %InstallStorage%.

Необходимо настроить общий доступ к папке %InstallStorage%, разрешив чтение для доменной группы **Компьютеры домена** или для встроенной группы **Все** (рис. [20](#page-32-1)):

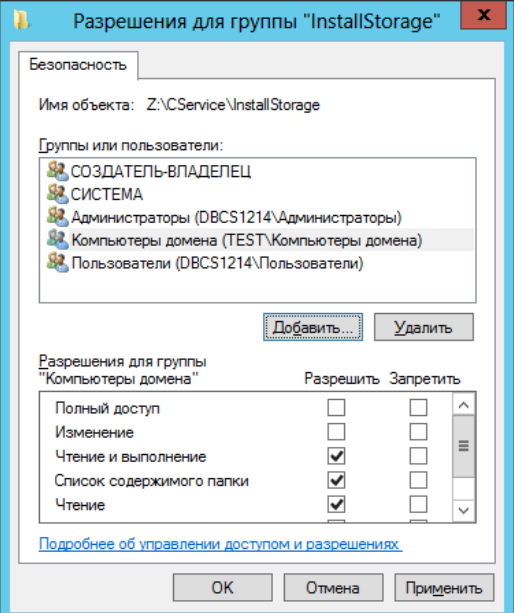

<span id="page-32-1"></span>*Рисунок 20 - Назначение файловых прав доступа к репозиторию дистрибутива*

Сетевой путь к папке %InstallStorage% (в UNC-формате) сохраняется в системном реестре компьютера, на котором установлен монитор, в разделе HKEY\_LOCAL\_MACHINE\ SOFTWARE\ASCON\CSC3.0\Console (строковый параметр RepositoryLocation, рис. [21\)](#page-32-0):

<span id="page-32-0"></span>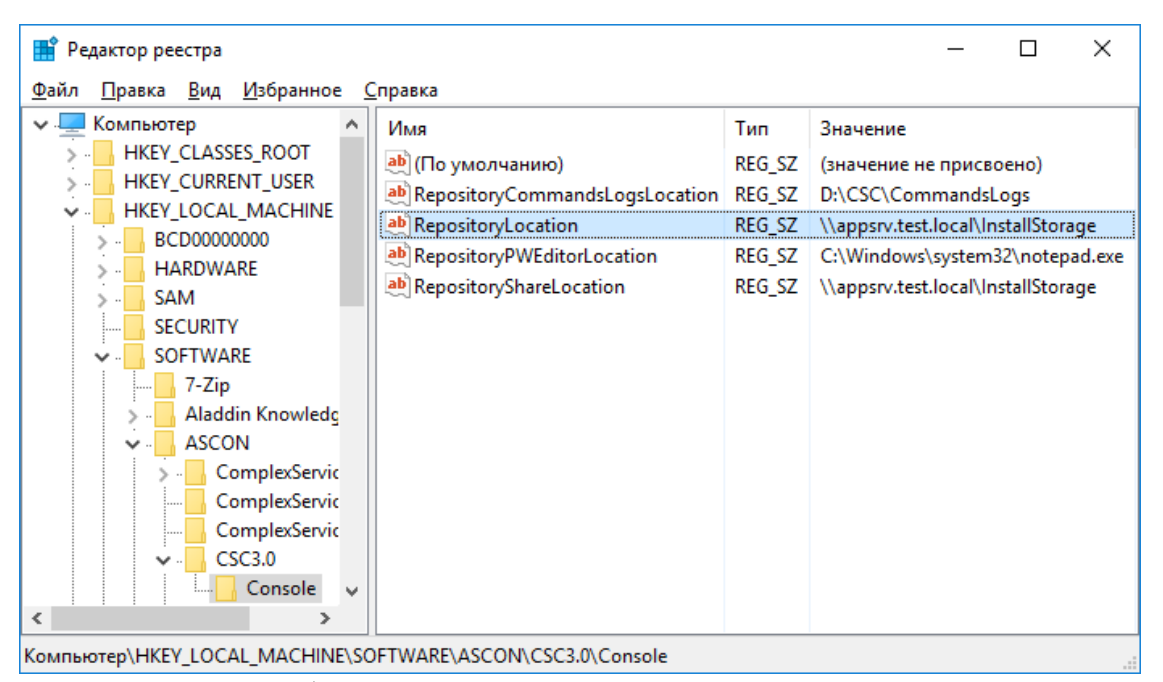

*Рисунок 21 - Сетевой путь к репозиторию в реестре*

Папка — хранилище журналов заданий по умолчанию располагается в папке установки ЦОК. В случае локального размещения данного хранилища настраивать файловые разрешения для папки не нужно. В случае использования удаленного размещения на сетевом ресурсе, для него необходимо разрешить изменение для доменной группы **Компьютеры домена** или для встроенной группы **Все**.

<span id="page-33-1"></span>Редактор скриптов PowerShell используется для просмотри и модификации скриптов, загруженных в репозиторий. Допускается использовать как встроенный (Windows PowerShell  $ISE^{10}$  $ISE^{10}$  $ISE^{10}$ ) так и любой сторонний редактор (например, Notepad++).

Для регистрации MSI- или MSP-пакета необходимо в Центре обслуживания Комплекса переключиться на вкладку Репозиторий, выбрать представление Пакеты и нажать кнопку + Добавить пакет. Ранее добавленные в репозиторий пакеты отображаются в виде списка (рис. [22\)](#page-33-0):

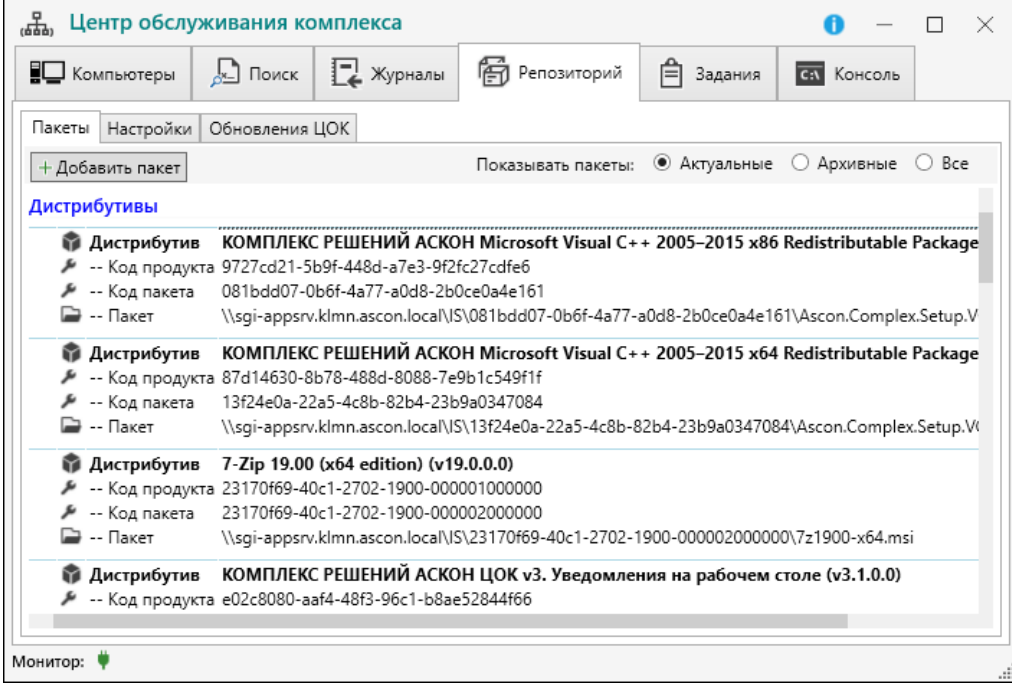

*Рисунок 22 - Интерфейс добавления новых пакетов и список уже добавленных пакетов*

<span id="page-33-0"></span>Если добавление пакета произведено успешно, в папке  $\frac{1}{2}$ InstallStorage $\frac{2}{2}$  (Z:\CSC\ InstallStorage) создается вложенная папка с именем, соответствующем коду пакета (*MSI Package Code*), например, Z:\CSC\InstallStorage\356b24a7-4911-4163 a8a9-06a1006c4b08.

Если дистрибутив содержит более одного файла, его содержимое копируется в репозиторий автоматически.

<span id="page-33-2"></span>[<sup>10</sup>](#page-33-1) Обычно располагается в файле %windir%\system32\WindowsPowerShell\v1.0\ PowerShell\_ISE.exe

# <span id="page-34-0"></span>**5.2. Группировка и фильтрация компьютеров**

Выполнение операций обслуживания ПО осуществляется над группами компьютеров (см. рис. [23\)](#page-34-1), представленными в **дереве обслуживания**:

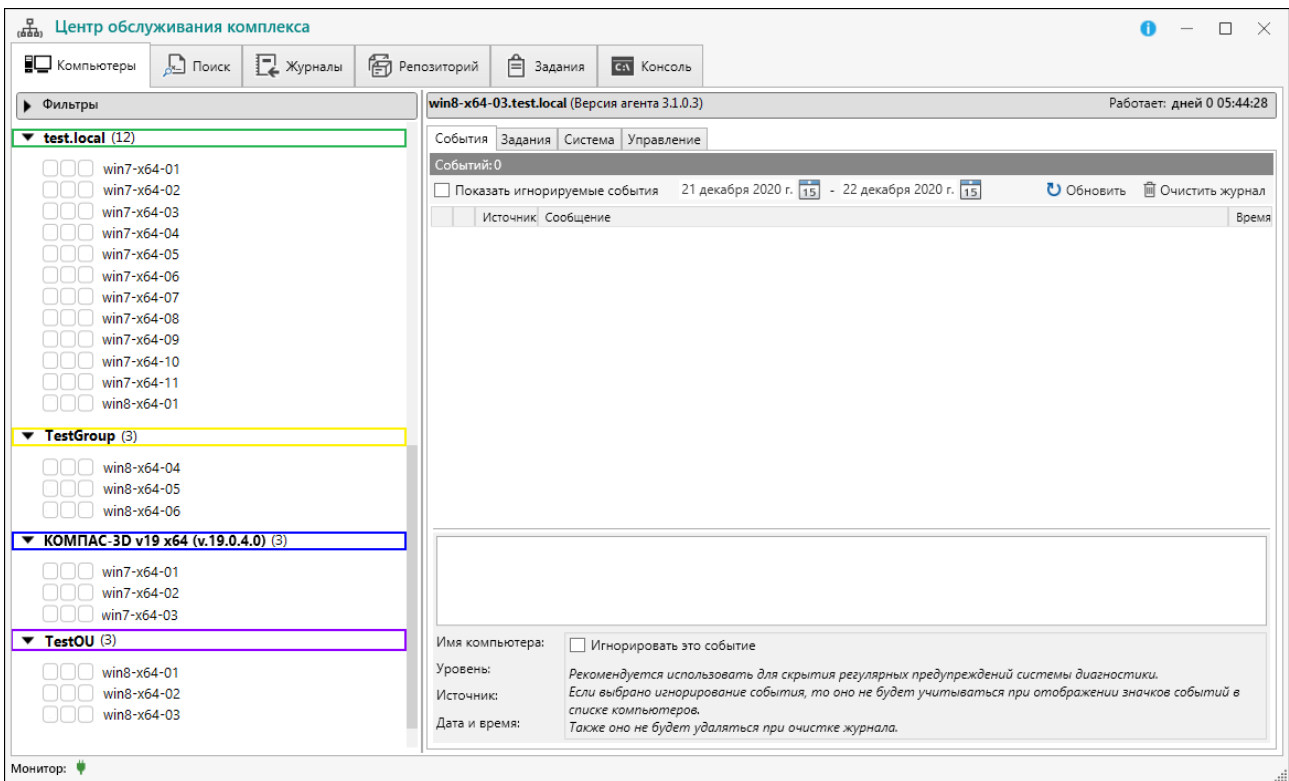

<span id="page-34-1"></span>*Рисунок 23 - Группировка компьютеров в Центре обслуживания Комплекса*

По умолчанию всегда существует единственная *встроенная группа*, которая в настоящем документе обозначается условным именем **Весь домен**, а в интерфейсе ЦОК её название совпадает с полностью определенным доменным именем (FQDN) домена (обозначена зеленой рамкой на рис. [23](#page-34-1)). Наполнение группы **Весь домен** осуществляется автоматически по мере подключения новых агентов. Состав группы **Весь домен** хранится в БД ЦОК.

Кроме встроенной группы, можно создать произвольное количество *пользовательских групп*. Наполнение пользовательских групп осуществляется:

- вручную;
- с помощью инструментов поиска;
- импортом организационных подразделений (*Organizational Unit*, *OU*) Active Directory.

(Примеры таких групп на рис. [23](#page-34-1) обозначены желтой, синей и фиолетовой рамками соответственно.) Состав пользовательских групп хранится в БД ЦОК.

Группы не могут быть вложенными. Один компьютер может одновременно входить в несколько пользовательских групп.

Для включения одного или нескольких компьютеров в группу необходимо выбрать этот компьютер (компьютеры) во встроенной группе **Весь домен**, щёлкнуть на нём правой кнопкой мыши, и из контекстного меню выбрать пункт Добавить в группу (рис. [24](#page-35-1), слева):

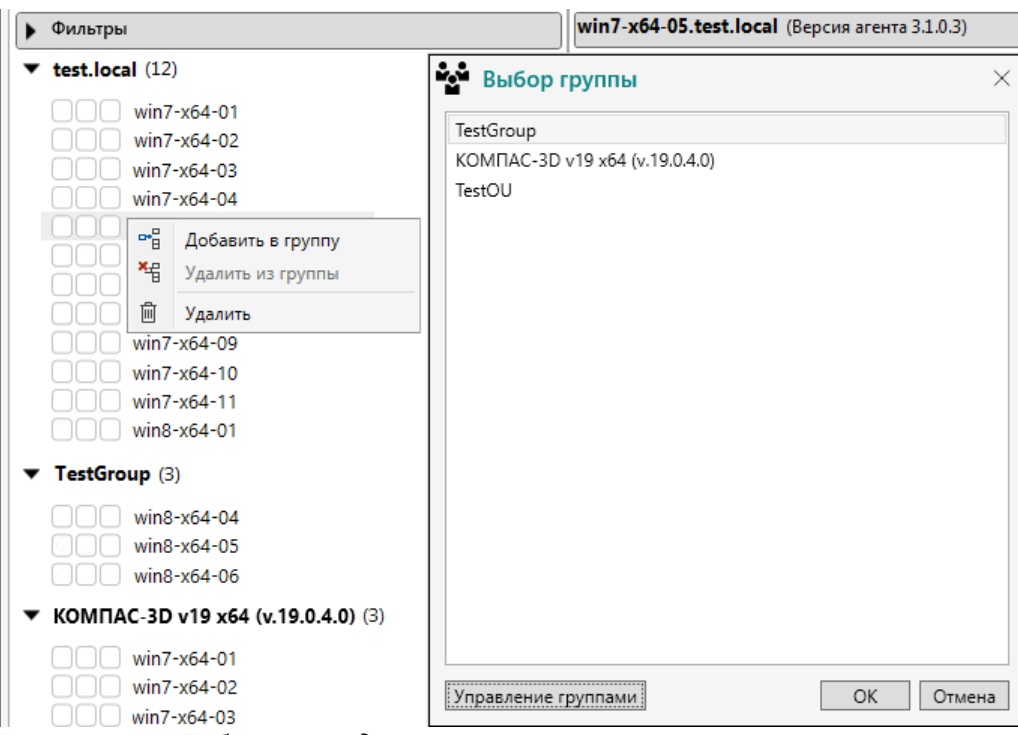

<span id="page-35-1"></span>*Рисунок 24 - Добавление одного компьютера в группу*

Далее, в диалоговом окне Выбор группы (рис. [24,](#page-35-1) справа) выбрать группу, в которую планируется включить компьютер. Для выбора нескольких компьютеров необходимо удерживать клавишу [Ctrl].

Для удаления компьютера из группы необходимо выбрать этот компьютер в заданной группе, щёлкнуть на нём правой кнопкой мыши, и из контекстного меню выбрать пункт Удалить из группы (рис. [25](#page-35-0)):

<span id="page-35-0"></span>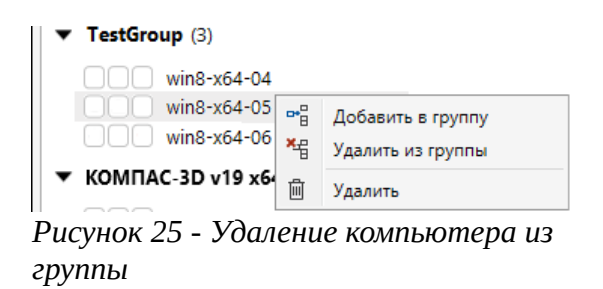

Для удаления компьютера из дерева обслуживания необходимо выбрать этот компьютер в любой группе, щёлкнуть на нём правой кнопкой мыши, и из контекстного меню выбрать пункт Удалить (рис. [25](#page-35-0)). Если агент на удаляемом компьютере активен, в течении 5 мин он вновь отобразится в дереве обслуживания (при этом его членство в группах не сохранится).

Для наполнения групп с помощью инструмента поиска необходимо переключиться на вкладку Поиск и выбрать представление По параметрам системы или По установленным продуктам в зависимости от того, по каким критериям будет осуществляться поиск (рис. [26\)](#page-36-0):

<span id="page-36-0"></span>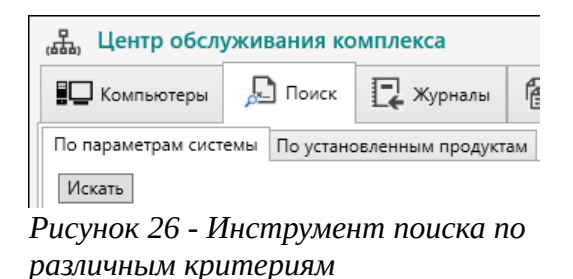

Инструмент поиска по параметрам системы позволяет задать следующие параметры поиска:

- имея компьютера или его часть;
- название ОС используется актуальный список ОС, установленных в сети;
- разрядность установленной ОС 32- или 64-разрядная;
- коду региональной настройки;
- версия установленной платформы Microsoft® .NET® Framework;
- тип системного накопителя HDD (жесткий диск) или SSD (твердотельный накопитель);
- название установленного видеоадаптера;
- состояние UAC включен или выключен;
- состояние DEP;
- размер оперативной памяти;
- количество ядер процессора.

Инструмент поиска по установленным продуктам позволяет найти компьютеры, на которых установлен заданный продукт, а также определенные компоненты и обновления заданного продукта (рис. [27](#page-37-2)):

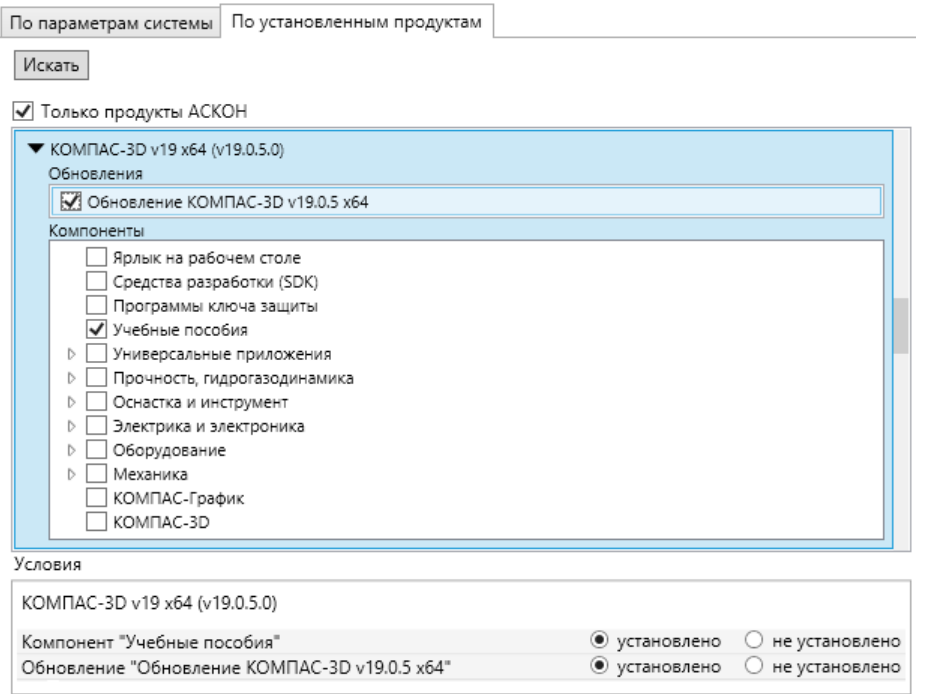

<span id="page-37-2"></span>*Рисунок 27 - Поиск по установленным компонентам и обновлениям продукта*

Перечень продуктов, доступных для поиска, формируется динамически на основе информации, поступающей от агентов. Агент отслеживает как ручные, так и автоматизированные операции установки, обновления и удаления ПО.

Список компьютеров, полученный в результате поиска, используется для наполнения групп (рис. [28\)](#page-37-3):

> <span id="page-37-3"></span>Сохранить результат в группу Найдено: 1 win8-x64-04 win8-x64-05 win8-x64-06 *Рисунок 28 - Создание группы из результатов поиска*

Для этого необходимо нажать кнопку Сохранить результат в группу и указать в диалоговом окне название новой группы.

# <span id="page-37-1"></span>**5.3. Задания на обслуживание ПО (на примере ПО АСКОН)**

#### <span id="page-37-0"></span>**5.3.1.Установка ПО (на примере Комплекса)**

Перед развертыванием Комплекса решений АСКОН необходимо сформировать сценарий установки — файл \*.scn. Подготовка сценария подробно описана в п. 4.7.1 «Интерактивная установка» документа УСТАНОВКА КОМПЛЕКСА РЕШЕНИЙ АСКОН.

Подготовленный файл сценария необходимо разместить в папке %InstallStorage%\ %MSIProductCode%\.

Для формирования задания на установку необходимо переключиться на вкладку Задания, нажать на панели управления заданиями кнопку + Новое задание и выбрать из меню пункт Установка. При этом справа от дерева обслуживания появятся настройки нового задания (рис. [29\)](#page-38-0):

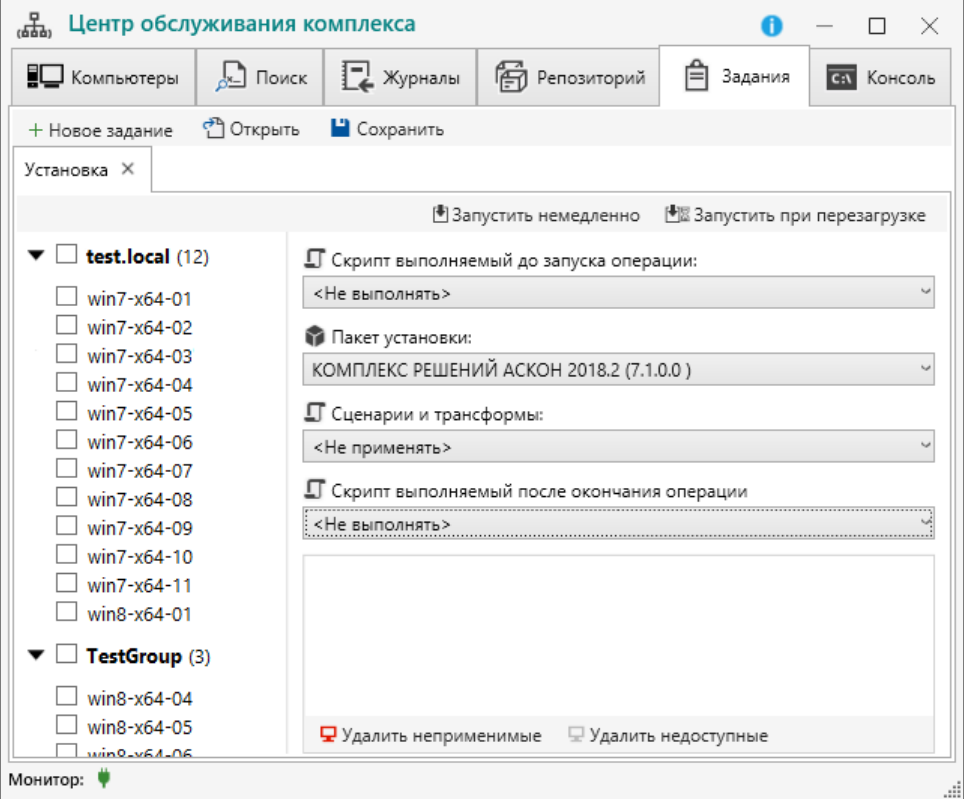

*Рисунок 29 - Формирование задания на установку Комплекса*

<span id="page-38-0"></span>После создания задания его необходимо настроить. Настройка задания включает в себя выбор:

- устанавливаемого пакета;
- сценария установки;
- скриптов, выполняемых перед и после установки (подробнее в разделе [5.7.2«Выполнение подписанных скриптов»](#page-53-0)).

Указанные параметры выбираются из соответствующих выпадающих списков.

<span id="page-38-1"></span>В списке выбора пакетов для установки отображаются только пакеты \*.msi, т. е. установочные пакеты продуктов. Пакеты \*.msp (исправления или хотфиксы) в заданиях на установку ПО выбрать нельзя<sup>[11](#page-38-2)</sup> (рис. [30](#page-39-0)):

<span id="page-38-2"></span>[<sup>11</sup>](#page-38-1) Для установки исправлений (хотфиксов) служит задание другого типа («Установка хотфикса»).

| Установка X                |                                                                                               |  |  |  |
|----------------------------|-----------------------------------------------------------------------------------------------|--|--|--|
|                            | 世 Запустить при перезагрузке<br>₫ Запустить немедленно                                        |  |  |  |
| test.local (12)            | Г Скрипт выполняемый до запуска операции:                                                     |  |  |  |
| win7-x64-01                | <Не выполнять>                                                                                |  |  |  |
| win7-x64-02                | <b>Пакет установки:</b>                                                                       |  |  |  |
| win7-x64-03<br>win7-x64-04 | КОМПЛЕКС РЕШЕНИЙ АСКОН 2018.2 (7.1.0.0)                                                       |  |  |  |
| win7-x64-05                | KOMПЛЕКС РЕШЕНИЙ ACKOH Microsoft Visual C++ 2005–2015 x86 Redistributable Packages (5.0.0.0 ) |  |  |  |
| win7-x64-06                | КОМПЛЕКС РЕШЕНИЙ ACKOH Microsoft Visual C++ 2005-2015 x64 Redistributable Packages (5.0.0.0)  |  |  |  |
| win7-x64-07                | 7-Zip 19.00 (x64 edition) (19.0.0.0)                                                          |  |  |  |
| win7-x64-08                | КОМПЛЕКС РЕШЕНИЙ АСКОН ЦОК v3. Уведомления на рабочем столе (3.1.0.0)                         |  |  |  |
| win7-x64-09                | LibreOffice 7.0.3.1 (7.0.3.1)                                                                 |  |  |  |
| win7-x64-10                | КОМПЛЕКС РЕШЕНИЙ АСКОН 2018.2 (7.1.0.0)                                                       |  |  |  |
| win7-x64-11                | КОМПЛЕКС РЕШЕНИЙ АСКОН 2018.1 (6.2.0.0)                                                       |  |  |  |
| win8-x64-01                | КОМПЛЕКС РЕШЕНИЙ АСКОН 2018.1 (6.0.0.0)                                                       |  |  |  |
| TestGroup (3)              | PowerShell 7-x64 (7.1.0.0)                                                                    |  |  |  |
|                            | КОМПЛЕКС РЕШЕНИЙ АСКОН 2018.2 (7.0.0.0)                                                       |  |  |  |
| win8-x64-04                | PowerShell 7-x86 (7.1.0.0)                                                                    |  |  |  |
| win8-x64-05                | XML Notepad 2007 (2.3.0.0)                                                                    |  |  |  |
| win8-x64-06                | КОМПАС-3D v18 x64 (18.0.1.0)                                                                  |  |  |  |
| КОМПАС-3D v19 x64          | KOMΠAC-Invisible V18 x86 (18.0.0.0)                                                           |  |  |  |

<span id="page-39-0"></span>*Рисунок 30 - Выбор пакета для установки*

После добавления пакета в выпадающем списке «Сценарий установки» станут доступны пользовательские сценарии, если они сформированы и помещены в дистрибутив, как это было указано в начале текущего раздела (рис. [31\)](#page-39-1):

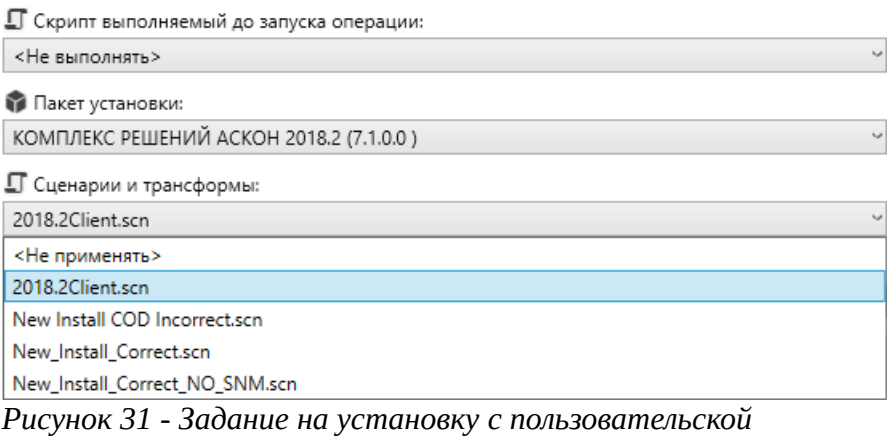

<span id="page-39-1"></span>*конфигурацией*

Если размещенный в папке %InstallStorage%\%MSIProductCode% сценарий не появился в задании, следует проверить, что настроен общий доступ к папке репозитория и в разделе реестра

HKEY\_LOCAL\_MACHINE\SOFTWARE\ASCON\CSC3.0\Console

правильно задан параметр

<span id="page-39-2"></span>RepositoryLocation

(раздел [5.1. «Подготовка и наполнение репозитория»](#page-31-0) на с. [32](#page-31-0)).

Аналогичным образом указываются скрипты, выполняемые перед и после установки. На рис. [32](#page-40-0) приведен пример использования скриптов из дистрибутивной поставки  $LOK^{12}$  $LOK^{12}$  $LOK^{12}$ :

<span id="page-39-3"></span>[<sup>12</sup>](#page-39-2) Скрипты из дистрибутивной поставки могут использоваться исключительно как примеры. Рабочие скрипты должны учитывать особенности инфраструктуры предприятия.

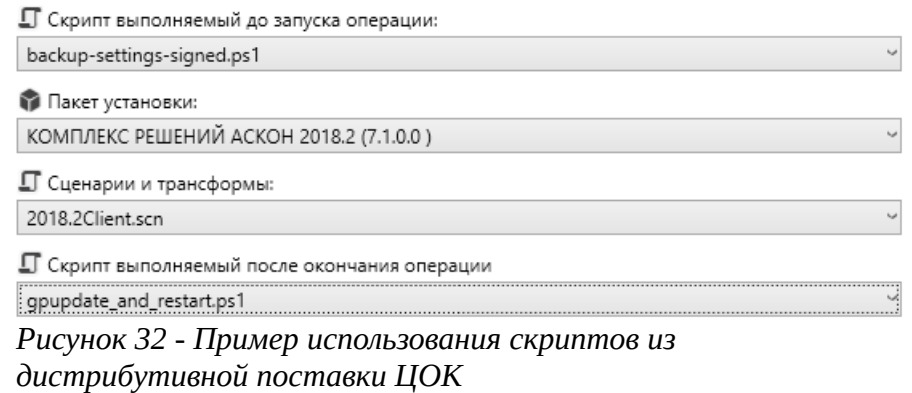

<span id="page-40-0"></span>(Скрипт backup-settings-signed.ps1 выполняет резервное копирование пользовательских данных, - файлов и содержимого реестра, - в папку %ProgramData%\ ASCON\BACKUP. Скрипт gpupdate and restart.ps1 применяет назначенные компьютеру групповые политики и перезагружает его.)

Далее необходимо выбрать компьютеры, на которых будет происходить установка. Для этого установите флажок выбора напротив группы или отдельного компьютера. На рис. [33](#page-40-2) приведен пример создания задания для всех компьютеров в домене:

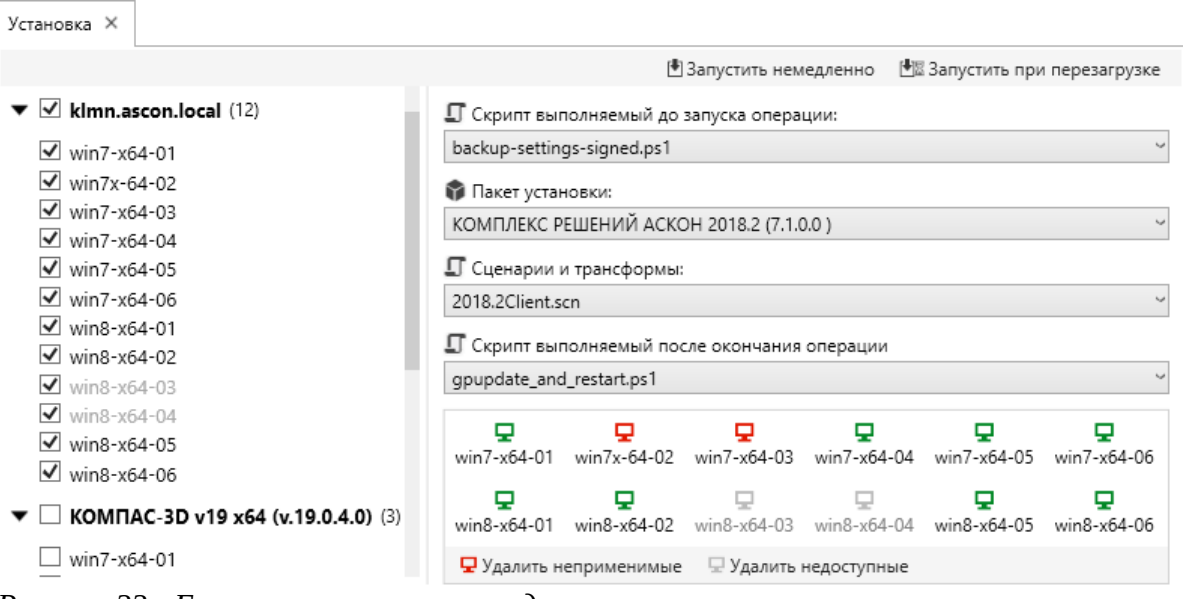

<span id="page-40-2"></span>*Рисунок 33 - Группа компьютеров в задании на установку*

После добавления компьютеров будет выполнен анализ применимости операции (рис. [34](#page-40-1)):

<span id="page-40-1"></span>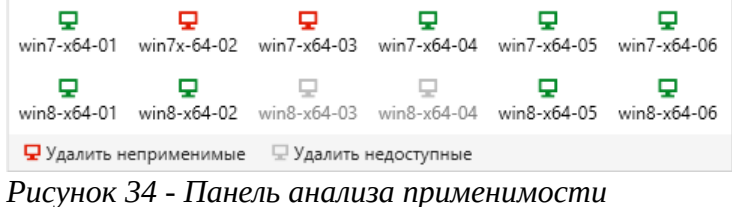

*операции*

Компьютеры, на которых задание может быть выполнено в данный момент, отмечаются зелёным цветом. Они смогут выполнить задание немедленно после отправки.

Компьютеры, находящиеся в режиме «оффлайн» (отключенные), отмечаются серым цветом. Они не смогут выполнить задание немедленно и сделают это после включения. Если отправка задания выключенным компьютерам нежелательна, с помощью кнопки Удалить недоступные их можно удалить из задания.

Компьютеры, на которых операция не может быть выполнена без ошибки, отмечаются красным цветом. При наведении на них курсора мыши во всплывающей подсказке появляется описание проблемы (например: «Продукт уже установлен»). Для исключения этих компьютеров из задания служит кнопка Удалить неприменимые.

Для начала процесса установки необходимо нажать кнопку Запустить при перезагрузке или Запустить сейчас на вкладке задания.

При немедленном запуске задания кнопка Запустить сейчас блокируется, чтобы не допустить отправки повторяющегося задания.

При отложенном запуске установка начнется после перезагрузки обслуживаемого компьютера. Такие задания отмечены на вкладке «Журналы» как «Запланировано (выполнение при перезагрузке)» (рис. [35](#page-41-2)).

|                                                                                      |                   |                             | Управляющая консоль Центра обслуживания комплекса |           |                    |  |  |
|--------------------------------------------------------------------------------------|-------------------|-----------------------------|---------------------------------------------------|-----------|--------------------|--|--|
| ■□ Компьютеры                                                                        |                   | $\Box$ Поиск $\Box$ Журналы | <b>F</b> Репозиторий                              | ■ Задания | <b>GAN</b> КОНСОЛЬ |  |  |
| События                                                                              | Задания           |                             |                                                   |           |                    |  |  |
| Команд: 1                                                                            |                   |                             |                                                   |           |                    |  |  |
| 19 апреля 2023 г. 15 - 19 апреля 2023 г. 15<br>□ Отчеты<br>Показать все ∨            |                   |                             |                                                   |           |                    |  |  |
| win11-x64-2.test.local<br>Установка продукта                                         |                   |                             |                                                   |           |                    |  |  |
| ГОЛЬФСТРИМ 8.0<br>Запланировано (выполнение при перезагрузке)<br>19-04-2023 15:48:30 |                   |                             |                                                   |           |                    |  |  |
|                                                                                      | Время выполнения: |                             |                                                   |           |                    |  |  |

<span id="page-41-2"></span>*Рисунок 35 - Запланированное задание ожидает исполнения*

До момента начала отложенной установки её можно отменить. Для этого на вкладке Журналы необходимо нажать пиктограмму корзины:  $\mathbb{\bar{m}}$ . При этом задание будет удалено.

На вкладке Журнал можно наблюдать за ходом процесса установки (рис. [36\)](#page-41-1):

| win10-x64-2.test.local                                                                              |                  | Установка продукта            |  |
|----------------------------------------------------------------------------------------------------|------------------|-------------------------------|--|
| 24-12-2020 10:19:01                                                                                 | Отправлен агенту | КОМПЛЕКС РЕШЕНИЙ АСКОН 2018.2 |  |
| Время выполнения:                                                                                   |                  |                               |  |
| $D_{11}$ and $D_{11}$ $D_{21}$ and $D_{21}$ are all $D_{21}$ and $D_{21}$ are $D_{21}$ and $D_{21}$ |                  |                               |  |

<span id="page-41-1"></span>*Рисунок 36 - Установка в процессе работы*

После успешного завершения установки статус задания изменяется на «Завершен успешно» (рис. [37\)](#page-41-0):

| win10-x64-2.test.local                                        |                  | Установка продукта            | Ō |
|---------------------------------------------------------------|------------------|-------------------------------|---|
| 24-12-2020 10:19:01<br>Время выполнения: 8 мин. 7,198<br>сек. | Завершен успешно | КОМПЛЕКС РЕШЕНИЙ АСКОН 2018.2 |   |

<span id="page-41-0"></span>*Рисунок 37 - Завершение установки*

При этом становится доступным для просмотра журнал Установщика Windows (пиктограмма  $\Box$  на рис. 34). В случае возникновения ошибки анализ журнала позволяет выявить причину её возникновения.

Статус задания принимает следующие значения:

- «Отправлено агенту» агент получил задание и приступил к его выполнению.
- «Отложено (агент недоступен)» агент выключен и приступит к выполнению задания после включения.
- «Запланировано (выполнение при перезагрузке)» задание будет выполнено при следующей перезагрузке (независимо от текущего состояния агента).
- «Завершено с ошибкой» в процессе выполнения задания произошла критическая ошибка. Подробности см. в журнале.
- «Завершено успешно» задание успешно завершено.
- «Завершено с предупреждением» задание успешно завершено, однако необходимы дополнительные действия (например, перезагрузка). Подробности см. в журнале.

Собранные журналы копируются с удаленных компьютеров и хранятся в папке %InstallRoot%\CommandsLogs\ до их ручного удаления.

**ПРИМЕЧАНИЕ:** Процесс установки не может быть выполнен, если уже выполняется другой процесс установки или система ожидает перезапуска после обновления. Это же относится к процессам обновления и удаления. Для устранения проблемы необходимо дождаться завершения другого процесса установки или перезагрузить компьютер.

#### <span id="page-42-0"></span>**5.3.2.Обновление/Восстановление установленного ПО**

Процесс обновления установленного экземпляра Комплекса в целом незначительно отличается от процесса установки нового экземпляра.

В случае, если для обновления планируется использовать пакет, отсутствующий в репозитории, его надо предварительно разместить в репозитории, как описано в разделе [5.1.](#page-31-0)  «[Подготовка и наполнение репозитория](#page-31-0)» на с. [32.](#page-31-0) Если для обновления используется пакет, уже присутствующий в репозитории, никаких подготовительных действий выполнять не требуется.

Для выполнения обновления необходимо на вкладке Задания создать новое задание на обновление (+ Новое задание → Обновление/Восстановление), выбрать пакет для обновления и сформировать список компьютеров, к которым будет применена данная операция (рис. [38](#page-43-1)):

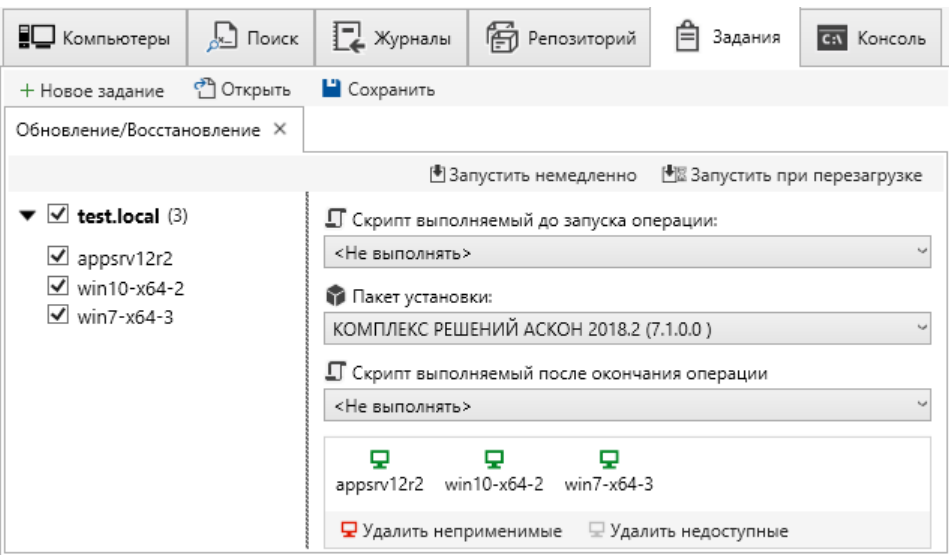

<span id="page-43-1"></span>*Рисунок 38 - Подготовка операции обновления*

Обновление установленного экземпляра той же версией, что уже установлена, может быть использована для восстановления установки в случае утраты ей работоспособности.

#### <span id="page-43-0"></span>**5.3.3.Изменение состава установленного ПО**

Операция изменения состава установленного экземпляра позволяет добавлять или удалять отдельные компоненты продукта без удаления и повторной установки экземпляра. Для изменения состава компонентов служит дерево состава компонентов, аналогичное тому, что отображается в инсталляторе (рис. [39\)](#page-43-2):

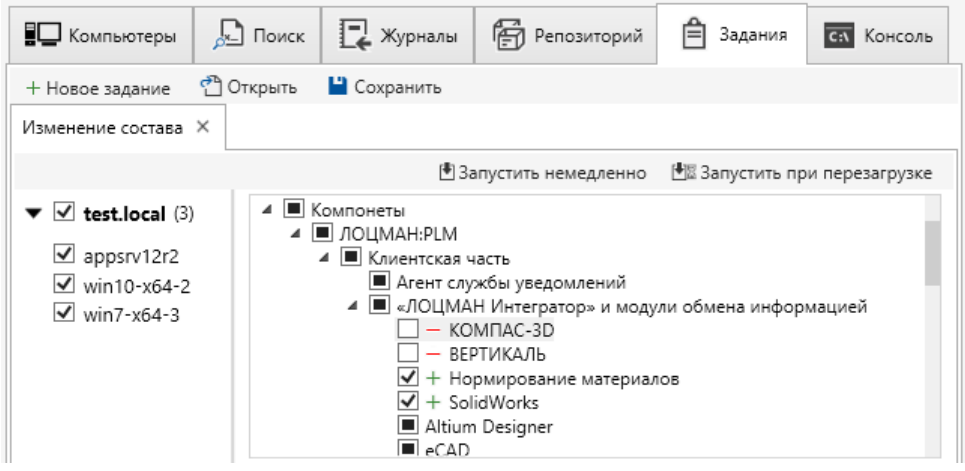

*Рисунок 39 - Изменение состава установленного компонента*

Состав компонентов изменятся переключением узлов дерева:

- <span id="page-43-2"></span> $\blacksquare$  (по умолчанию) — состояние компонента не изменяется.
- (добавить компонент) добавление компонента при его отсутствии. Если компонент присутствует, состояние не изменяется.

• (удалить компонент) — удаление компонента при его наличии. Если компонент отсутствует, состояние не изменяется.

Взаимные зависимости компонентов между собой не учитываются. Если в настройках операции добавляются или исключаются компоненты, вызывающие конфликт с установленным составом, операция завершается с ошибкой 1602 («Установка, прерванная пользователем»). Подробную информацию о конфликтующих компонентах можно узнать из журнала, например:

**EIC Error**:

Конфликт конфигураций:

LOODSMAN\_CLIENT

Описание проблемы: Необходима установка компонента ЛОЦМАН:PLM/Клиентская часть/«ЛОЦМАН интегратор» и модули обмена информацией/САПР ТП ВЕРТИКАЛЬ.

Ключевым словом для поиска ошибки в журнале является «EIC Error».

#### <span id="page-44-0"></span>**5.3.4.Установка хотфиксов и экспресс-обновлений**

«Хотфиксы» (в терминах Комплекса решений АСКОН) и «экспресс-обновления» (в терминах КОМПАС-3D) представляют собой пакеты исправлений (исправления, или «патчи»: он англ. *patch* - заплатка) Установщика Windows (файлы \*.msp), используемые для доставки обновлений приложениям, развернутым Установщиком Windows. Исправление - это автономный пакет, содержащий всю информацию, необходимую для обновления приложения. Исправление обычно намного меньше, чем исходный пакет установщика для всего приложения $^{\rm 13}$  $^{\rm 13}$  $^{\rm 13}$ .

<span id="page-44-1"></span>Для удобства интерактивной установки и уменьшения размера исправления компании АСКОН распространяются в виде автономных исполняемых модулей (файлы \*.exe), которые представляют собой самораспаковывающийся архив с исправлением (файлы \*.msp). Разработчики стороннего ПО могут распространять исправления как в виде автономных модулей, так и файлов \*.msp. Для размещения в репозитории предназначены только файлы \*.msp. Способ их извлечения из автономных модулей зависит от поставщика ПО.

Хотфиксы Комплекса решений АСКОН извлекаются из автономных модулей при запуске их с ключом /extract, например:

polynom2018.2.1.1.exe /extract .\

Данная команда извлечет файл polynom2018.2.1.1.msp в текущую папку (предварительно необходимо убедиться в возможности записи в неё). Также можно указать полный путь к папке размещения, например:

polynom2018.2.1.1.exe /extract D:\TMP

<span id="page-44-2"></span>[<sup>13</sup>](#page-44-1) Подробнее об исправлениях см.:<https://docs.microsoft.com/en-us/windows/win32/msi/patch-packages>

Экспресс-обновления КОМПАС-3D необходимо открыть каким-либо архиватором (например, 7-Zip), после чего извлечь исправление (рис. [40\)](#page-45-2):

| Вид<br>Файл<br>Правка                     | Избранное<br>Сервис | Справка                          |              |               |          |                 |
|-------------------------------------------|---------------------|----------------------------------|--------------|---------------|----------|-----------------|
| Ф<br>Добавить<br>Извлечь                  | Тестировать         | ud)<br>Копировать<br>Переместить |              | x<br>Удалить  |          | i<br>Информация |
| D:\TMP\KOMPAS-3D_v18_1_52_x64.EXE\<br>Имя | Размер              | Изменен                          |              | Атр Метод Б П |          | $\Phi$          |
| KOMPAS-3D_v18_1_52_x64.msp 207 192 064    |                     | 2020-10-16 18:53                 | $\mathsf{A}$ | LZX:21        | $\Omega$ |                 |
|                                           |                     |                                  |              |               |          |                 |

<span id="page-45-2"></span>*Рисунок 40 - Извлечение исправления из автономного модуля*

Далее необходимо разместить исправление в репозитории, как это указано в разделе [5.1.](#page-31-0)  «[Подготовка и наполнение репозитория»](#page-31-0) на стр. [32](#page-31-0).

Исправления в репозитории объединяются двумя способами:

- 1. в группу с продуктом, для которого они предназначены (обозначено зелёной рамкой на рис. [41](#page-45-1));
- 2. в виртуальную группу Исправления для отсутствующих или архивных дистрибутивов (обозначено фиолетовой рамкой на рис. [41](#page-45-1)).

| ■□ Компьютеры                                                              | $\sum$ Поиск $\prod$ Журналы                                                     |  | F Penosиторий                                                                         | 首<br>Задания | Консоль<br>C:V |  |  |
|----------------------------------------------------------------------------|----------------------------------------------------------------------------------|--|---------------------------------------------------------------------------------------|--------------|----------------|--|--|
|                                                                            | Пакеты   Настройки   Обновления ЦОК                                              |  |                                                                                       |              |                |  |  |
| • Актуальные • Архивные<br>○ Bce<br>Показывать пакеты:<br>+ Добавить пакет |                                                                                  |  |                                                                                       |              |                |  |  |
| Дистрибутивы                                                               |                                                                                  |  |                                                                                       |              |                |  |  |
| <b>ПР</b> Дистрибутив                                                      | КОМПЛЕКС РЕШЕНИЙ АСКОН 2018.2 (v7.1.0.0)                                         |  |                                                                                       |              |                |  |  |
| -- Код продукта d510ad02-3e50-4b5a-b351-4ff6e3c3679a                       |                                                                                  |  |                                                                                       |              |                |  |  |
| -- Код пакета                                                              | 64c18435-8844-4fdd-a676-74e9ff59ce5d                                             |  |                                                                                       |              |                |  |  |
|                                                                            | D:\CSC\InstallStorage\64c18435-8844-4fdd-a676-74e9ff59ce5d\Complex 2018.msi      |  |                                                                                       |              |                |  |  |
| В Исправление                                                              | Экспресс-обновление polynom2018.2.1.1 (v7.1.0.0 -> 7.1.0.0)                      |  |                                                                                       |              |                |  |  |
|                                                                            | D:\CSC\InstallStorage\7001246a-76cf-4792-8bf5-239ab7ac681a\polynom2018.2.1.1.msp |  |                                                                                       |              |                |  |  |
| ∳∐ Конфигурация<br>2018.2Client.scn                                        |                                                                                  |  |                                                                                       |              |                |  |  |
| Исправления для отсутствующих или архивных дистрибутивов                   |                                                                                  |  |                                                                                       |              |                |  |  |
|                                                                            |                                                                                  |  | Исправление КОМПАС-3D v18.1.52 x64 (v18.1.51.0 -> 18.1.52.0)                          |              |                |  |  |
| -- Пакет                                                                   |                                                                                  |  | D:\CSC\InstallStorage\cb7fd95a-5903-4ab1-8cfb-251fed6cf244\KOMPAS-3D_v18_1_52_x64.msp |              |                |  |  |

<span id="page-45-1"></span><span id="page-45-0"></span>*Рисунок 41 - Способы группировки исправлений в репозитории*

### **5.3.5.Удаление ПО**

Процедура подготовки операции удаления (выбор пакета, выбор компьютеров) аналогична описанным выше операциям установки и обновления.

Если на компьютере не установлено ПО, которое запланировано к удалению, анализатор применимости операции пометит такой компьютер, как «Неприменимый» (рис. [42](#page-46-0)):

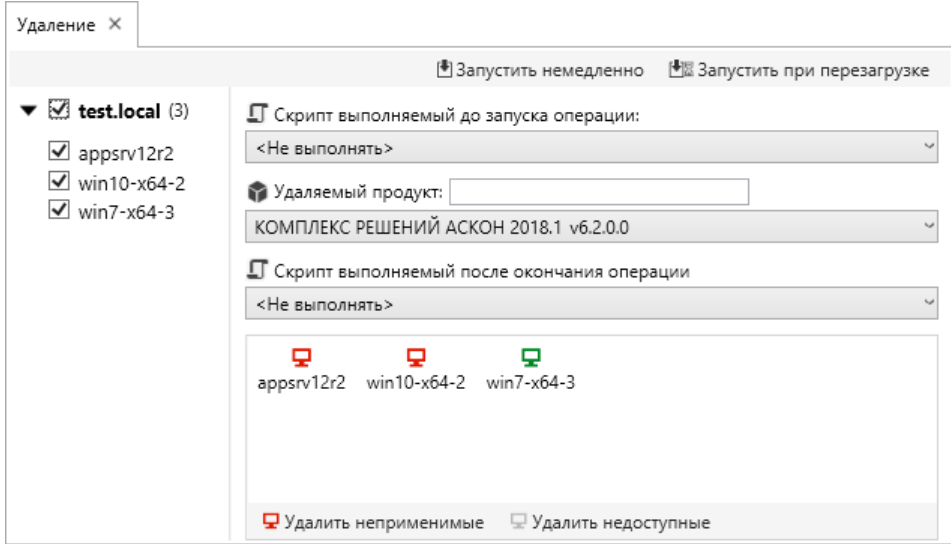

<span id="page-46-0"></span>*Рисунок 42 - Попытка удаление неустановленного продукта*

Такие компьютеры необходимо удалить из задания с помощью кнопки Удалить неприменимые.

В некоторых случаях при удалении пакета механизму Windows Installer необходимо наличие оригинального (установленного) пакета по пути, с которого производилась установка. Если путь более не существует (что чаще всего происходит, если установка выполнялась с сетевого ресурса, который более недоступен), процесс удаления завершается с ошибкой.

Данная ситуация может быть распознана по следующим признакам в журнале установки:

```
Начало действия 15:11:05: ResolveSource.
MSI (s) (24:0C) [15:11:05:529]: SOURCEMGMT: Failed to resolve source
MSI (s) (24:0C) [15:11:05:529]: Продукт: КОМПЛЕКС РЕШЕНИЙ АСКОН 2014 -- Ошибка 1706. Не 
удается найти пакет установки для продукта КОМПЛЕКС РЕШЕНИЙ АСКОН 2014. Повторите 
установку с использованием правильной копии пакета "Complex ASCON 2014.msi".
Завершение действия 15:11:05: ResolveSource. Возвращенное значение 3.
Завершение действия 15:11:05: INSTALL. Возвращенное значение 3.
MSI (s) (24:0C) [15:11:05:529]: Установщик Windows выполнил удаление продукта. Продукт: 
КОМПЛЕКС РЕШЕНИЙ АСКОН 2014. Версия: 4.05.0000. Язык: 1049. Изготовитель: ООО «АСКОН-
Бизнес-решения». Удаление завершено с состоянием: 1603.
Для устранения проблемы необходимо:
```
- 1. Поместить в репозиторий дистрибутив продукта, который необходимо удалить.
- 2. Выполните обновление установленного продукта тем же продуктом (раздел [5.3.2«Обновление/Восстановление установленного ПО»](#page-42-0)).
- 3. Выполнить удаление пакета, как описано в начале раздела.

ПРИМЕЧАНИЕ: для обновления старой установки допускается использовать как дистрибутив как совпадающей версии, так и более старшей в пределах минорной версии. Т.е. допускается обновление установки КОМПЛЕКС 2013 RTM версией КОМПЛЕКС 2013 SP1 (но не КОМПЛЕКС 2014 RTM или КОМПЛЕКС 2014 SP1), установки КОМПЛЕКС 2014 RTM — версией КОМПЛЕКС 2014 SP1 и т. д.

# <span id="page-47-2"></span>**5.4. Обслуживание стороннего ПО**

### <span id="page-47-1"></span>**5.4.1.Общие сведения**

Центр обслуживания Комплекса позволяет обслуживать большинство ПО сторонних производителей в случае, если для установки, обновления и удаления используется механизм Windows Installer.

<span id="page-47-4"></span>Последовательность действий при работе со сторонним ПО в целом аналогична описанной в разделах [5.3.1](#page-37-0)[-5.3.3](#page-43-0), но вместо файла сценария (\*.scn) для выбора устанавливаемых компонентов используется файл трансформации (\*  $\cdot$  ms t) $^{14}$  $^{14}$  $^{14}$ .

### <span id="page-47-0"></span>**5.4.2.Использование файла трансформации**

Подготовка файла трансформации может отличаться для разных дистрибутивов. В настоящем разделе описан общий сценарий работы со сторонним ПО на примере свободно распространяемого архиватора 7-Zip<sup>[15](#page-47-7)</sup>. В разделе [5.5. у](#page-49-1)казаны особенности обслуживания КОМПАС-3D (отдельно и совместно с Комплексом).

Для упрощения создания файла трансформации можно предварительно запустить инсталлятор программы, чтобы посмотреть состав устанавливаемых компонентов (*features*). На рис. [43](#page-47-3) показан состав компонентов установочного пакета 7-Zip:

<span id="page-47-6"></span>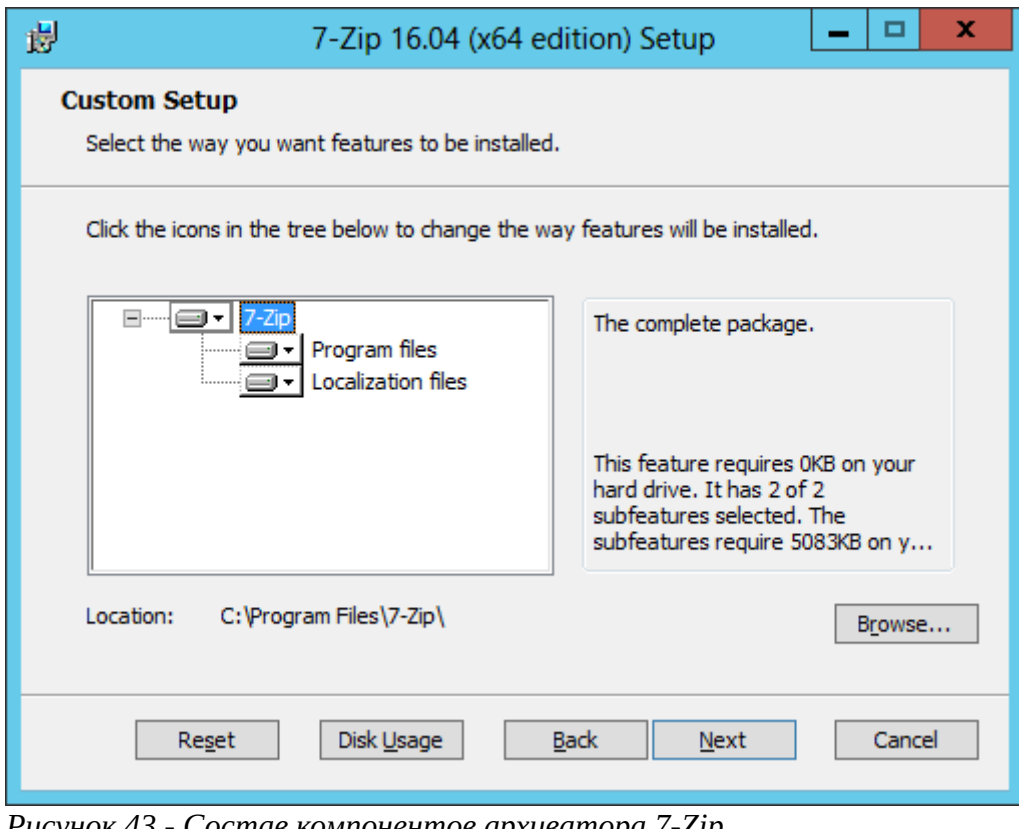

<span id="page-47-3"></span>*Рисунок 43 - Состав компонентов архиватора 7-Zip*

<span id="page-47-5"></span>[<sup>14</sup>](#page-47-4) Механизм трансформации используется не только для изменения состава устанавливаемых компонентов. ЦОК позволяет использовать все возможности этого механизма.

<span id="page-47-7"></span>[<sup>15</sup>](#page-47-6) См.:<http://www.7-zip.org/>

Создадим файл трансформации, исключающий при установке компонент «*Localization files*». Для этого необходимо:

- запустить редактор Orca.
- Открыть установочный пакет  $7z1604-x64$ . msi (File | Open...).
- Создать новую трансформацию (Transform | New Transform).
- Перейти в таблицу Feature.
- Изменить значение поля Level строки LanguageFiles с «1» на «200» (см. рис. [40](#page-45-2)).
- Сохранить файл трансформации для последующего использования (Transform | Generate Transform...).

| e2            |                                  |             |               | 7z920-x64.msi - Orca                                        |      |       | -       | x<br>▫  |
|---------------|----------------------------------|-------------|---------------|-------------------------------------------------------------|------|-------|---------|---------|
| File<br>Edit  | Tables Transform Tools View Help |             |               |                                                             |      |       |         |         |
|               | 口产品 人物危害 末田县 新鲜                  |             |               |                                                             |      |       |         |         |
| <b>Tables</b> | Feature                          | Feature Par | <b>Title</b>  | <b>Description</b>                                          | Disp | Level | Direct  | Attribu |
| AdminEx       | Program                          | Complete    | Program files | Program files.                                              |      |       |         | 24      |
| AdminUl       | Complete                         |             | 7-Zip         | The complete package.                                       |      |       | INSTALL | 24      |
| AdvtExec      | LanguageFiles                    | Complete    |               | Localization files   Localization files for 71 languages. 4 |      | 200   |         | 8       |
| AppSearch     |                                  |             |               |                                                             |      |       |         |         |
| Binary        |                                  |             |               |                                                             |      |       |         |         |
| CheckBox      |                                  |             |               |                                                             |      |       |         |         |
| Compon        |                                  |             |               |                                                             |      |       |         |         |
| Control       |                                  |             |               |                                                             |      |       |         |         |
| ControlC      |                                  |             |               |                                                             |      |       |         |         |
| ControlEv     |                                  |             |               |                                                             |      |       |         |         |
| Dialog        |                                  |             |               |                                                             |      |       |         |         |
| Directory     |                                  |             |               |                                                             |      |       |         |         |
| EventMa       |                                  |             |               |                                                             |      |       |         |         |
| Feature       |                                  |             |               |                                                             |      |       |         |         |

<span id="page-48-0"></span>*Рисунок 44 - Модификация таблицы Feature для исключения компонентов из установки*

Как видно из сравнения рис. [43](#page-47-3) и [44](#page-48-0), название компонентов в графическом интерфейсе инсталлятора может не совпадать с названием компонентов в таблице Feature. Это создает определенные трудности при создании файла трансформации. Дополнительная информация может содержаться в поле Description соответствующего компонента.

Подготовленный файл трансформации необходимо разместить в папке %InstallStorage %\%MSIProductCode%\Setup.

Далее процесс установки выполняется, как описано в разделе [5.3.1](#page-37-0) По завершении установки сведения об установленном продукте можно посмотреть в панели Программы и компоненты блока диагностических сведений о компьютере (рис. [45](#page-49-2)).

```
⊿ (•) Остальные продукты
   \sqrt{7} 7-Zip 19.00 (x64 edition)
        Версия = 19.0.0.0
        Код продукта = 23170F69-40C1-2702-1900-000001000000
        Код пакета = 23170F69-40C1-2702-1900-000002000000
        Разрядность = хб4
        Дата установки = 20.12.2019 0:00:00
        Путь Установки =
        Расположение дистрибутива = \\Dbcs1216\netrepo\23170f69-40c1-2702-1900-000002000000\
        Файл кэша инсталлятора = C:\Windows\Installer\1de0c2.msi
Рисунок 45 - Сведения об установленном продукте в панели 
"Программы и компоненты"
```
# <span id="page-49-1"></span>**5.5. Установка, обновление и удаление КОМПАС-3D**

Создание файла трансформации для КОМПАС-3D выполняется в целом аналогично описанному в п. [5.4.2](#page-47-0) настоящего документа. Подробно этот вопрос рассматривается в статье Базы знаний №700979 «Развертывание КОМПАС-3D в локальной сети средствами групповых политик»[16](#page-49-5). Дальнейшее развертывание КОМПАС-3D не отличается от развертывания стороннего ПО с использованием файла трансформации.

<span id="page-49-4"></span>Во избежание возможных конфликтов при установке КОМПАС-3D поверх ранее установленного Комплекса рекомендуется отключать в файле трансформации установку библиотек Справочников Материалы и Сортаменты (МиС), Единицы Измерения (ЕИ), Стандартные Изделия (СИ).

# <span id="page-49-0"></span>**5.6. Сбор диагностической информации о компьютере**

Диагностическая информация о компьютере отображается при его выборе в дереве обслуживания (рис. [46\)](#page-49-3):

| ■□ Компьютеры<br>$\frac{1}{\sqrt{2}}$ Поиск | 自<br><b>2</b> Журналы   ГЭ Репозиторий<br>Задания | <b>GA</b> Консоль                              |  |  |
|---------------------------------------------|---------------------------------------------------|------------------------------------------------|--|--|
| • Фильтры                                   | appsrv12r2.test.local (Версия агента 3.1.0.3)     | Работает: дней 0 00:58:58                      |  |  |
| test.local (4)                              | События   Задания  <br>Система<br>Управление      |                                                |  |  |
| appsrv12r2                                  | U<br>▼ Общие сведения                             |                                                |  |  |
| win10-x64-2                                 | Название                                          | Microsoft Windows Server 2012 R2 Standard      |  |  |
| win7-x64-3                                  | Версия                                            | 6.3.9600                                       |  |  |
| win8-x64-3                                  | Разрядность                                       | 64-х разрядная                                 |  |  |
|                                             | Роль                                              | Сервер в составе домена                        |  |  |
|                                             | Язык                                              | 1049 - Русский (Россия)                        |  |  |
|                                             | Предотвращение выполнения данных (DEP)            | Только для системных процессов и служб Windows |  |  |
|                                             | Контроль учетных записей пользователей (UAC)      | Включено                                       |  |  |
|                                             | Число процессоров                                 |                                                |  |  |
|                                             | Число ядер процессоров                            | 2                                              |  |  |

<span id="page-49-3"></span>*Рисунок 46 - Диагностическая информация о компьютере: Сведения о системе*

На вкладке Система отображается информация о системной и сетевой конфигурациях, а также сведения об установленных продуктах и их компонентах.

Группа Общие сведения включает в себя:

<span id="page-49-5"></span>[<sup>16</sup>](#page-49-4) См.:<https://sd.ascon.ru/otrs/customer.pl?Action=CustomerFAQZoom;ItemID=979>

- название, версию ОС и разрядность ОС;
- роль системы (рабочая станция или сервер в составе домена);
- язык системы;
- состояние предотвращения выполнения данных (DEP);
- контроль учетных записей пользователей (UAC);
- число физических и логических ядер процессора, его частота;
- объем ОЗУ;
- буква и тип системного диска;
- объем свободного места на системном диске;
- буква диска, рекомендуемого для установки ПО АСКОН<sup>[17](#page-50-2)</sup>;
- объем свободного пространства на рекомендованном для установки диске;
- Версия установленной платформы Microsoft .NET Framework (если их установлено несколько, отображается старшая версия).

#### Пример аппаратной конфигурации компьютера представлен на рис. [47](#page-50-0):

<span id="page-50-1"></span>

| • Система                                    | O                                              |
|----------------------------------------------|------------------------------------------------|
| Название                                     | Microsoft Windows Server 2012 R2 Standard      |
| Версия                                       | 6.3.9600                                       |
| Разрядность                                  | 64-х разрядная                                 |
| Роль                                         | Сервер в составе домена                        |
| Язык                                         | 1049 - Русский (Россия)                        |
| Предотвращение выполнения данных (DEP)       | Только для системных процессов и служб Windows |
| Контроль учетных записей пользователей (UAC) | Включено                                       |
| Число процессоров                            | 2                                              |
| Число ядер процессоров                       | 2                                              |
| Частота процессора                           | $2.0$ GHz                                      |
| Оперативная память                           | 4.0 GB                                         |
| Буква системного диска                       | C                                              |
| Тип системного диска                         | HDD                                            |
| Свободно на системном диске                  | 40.8 GB                                        |
| Буква рекомендуемого для установки диска     | D                                              |
| Свободно на рекомендуемом диске              | 46,1 GB                                        |
| Версия .NET Framework                        | 4.8                                            |
| Дата и время обновления данных               | 25.12.2020 10:51:16                            |
|                                              |                                                |

<span id="page-50-0"></span>*Рисунок 47 - Пример аппаратной конфигурации компьютера*

Группа Сеть включает в себя следующие параметры основного сетевого подключения:

- IP-адрес и маска подсети;
- основного шлюз;
- первичный и вторичный серверы DNS;
- сервер WINS;
- IP-адрес сервера DHCP и сроки аренды сетевого адреса;

<span id="page-50-2"></span>[<sup>17</sup>](#page-50-1) Определяется по максимальному количеству свободного места.

- имя сервера входа (контроллера домена);
- состояние NetBIOS через TCP/IP.

Пример сетевой конфигурации компьютера представлен на рис. [48](#page-51-0).

| $\blacktriangledown$ Сеть      | C)                  |
|--------------------------------|---------------------|
| IP-адрес                       | 10.3.1.127          |
| Маска подсети                  | 255.255.252.0       |
| Основной шлюз                  | 10.3.1.2            |
| Первичный DNS сервер           | 10.3.1.13           |
| Вторичный DNS сервер           | 10.3.1.12           |
| WINS сервер                    | 0.0.0.0             |
| <b>DHCP</b> сервер             | 10.3.1.13           |
| IP-адрес выдан                 | 22.12.2020 9:49:16  |
| IP-адрес действителен до       | 30.12.2020 9:49:16  |
| Вход произведен на             | dc8.test.local      |
| NetBIOS через TCP/IP           | Включено            |
| Дата и время обновления данных | 25.12.2020 11:26:16 |

<span id="page-51-0"></span>*Рисунок 48 - Пример сетевой конфигурации компьютера*

Если поле для IP-адреса содержит значение 0.0.0.0, это значит, что данный параметр в конфигурации сетевого адаптера не задан, что указывает на соответствующие особенности сетевой конфигурации компьютера, например:

- не задан основной шлюз компьютер не имеет доступа в интернет с данного подключения;
- не задан сервер WINS компьютер не использует службу WINS для разрешения имен;
- не задан сервер DHCP компьютер использует статический IP-адрес (при этом поля «IP-адрес выдан:» и «IP-адрес действителен до:» должны содержать значение «Нет данных»).

Группа Программы и компоненты включает в себя список установленных программ и компонентов (отдельно — для продуктов АСКОН, отдельно — для продуктов сторонних производителей) — рис. [49](#page-52-1):

|  | Программы и компоненты                                                                        | $\mathbf{C}$ |
|--|-----------------------------------------------------------------------------------------------|--------------|
|  | <b>[C] Продукты АСКОН</b>                                                                     |              |
|  | ▲ ● КОМПЛЕКС РЕШЕНИЙ АСКОН 2018.2                                                             |              |
|  | Версия = 7.0.0.0                                                                              |              |
|  | Код продукта = D510AD02-3E50-4B5A-B351-4FF6E3C3679A                                           |              |
|  | Код пакета = B5A70239-BE6B-4223-AD69-0BC521C13905                                             |              |
|  | Разрядность = х86                                                                             |              |
|  | Дата установки = 25.12.2020 0:00:00                                                           |              |
|  | Путь Установки = C:\Program Files (x86)\ASCON\                                                |              |
|  | Pacположение дистрибутива = \\APPSRV12R2\InstallStorage\b5a70239-be6b-4223-ad69-0bc521c13905\ |              |
|  | Файл кэша инсталлятора = C:\Windows\Installer\f2cf49f.msi                                     |              |
|  | <b>@</b> Обновления                                                                           |              |
|  | ⊳ "- Состав продукта                                                                          |              |
|  | D © КОМПЛЕКС РЕШЕНИЙ ACKOH Microsoft Visual C++ 2005-2015 x64 Redistributable Packages        |              |
|  | D MEX KOMПЛЕКС РЕШЕНИЙ ACKOH Microsoft Visual C++ 2005-2015 x86 Redistributable Packages      |              |
|  | ▷ 6 КОМПЛЕКС РЕШЕНИЙ АСКОН ЦОК v3                                                             |              |
|  | ⊿ (®) Остальные продукты                                                                      |              |
|  | ▷ <sup>19</sup> 7-Zip 19.00 (x64 edition)                                                     |              |
|  | <b>D Classic Shell</b>                                                                        |              |
|  | $\triangleright$ $\blacksquare$ Far Manager 3 x64                                             |              |

<span id="page-52-1"></span>*Рисунок 49 - Программы и компоненты*

Для каждого продукта отображаются сведения, необходимые в случае возникновения проблем с его установкой или удалением:

- код продукта и код пакета (позволяет различать продукты в случае одинакового названия);
- дата установки;
- путь установки (может быть пустым);
- путь дистрибутива место, из которого происходила установка;
- файл кэша инсталлятора;
- список обновлений;
- состав продукта.

Повреждение или отсутствие файла кэша инсталлятора вызывает ошибки при обслуживании ПО. Если одновременно с повреждением кэша дистрибутив отсутствует по пути, с которого производилась установка, операция обслуживания не может быть завершена (см. раздел [5.3.3](#page-43-0) «[Изменение состава установленного ПО](#page-43-0)» на с. [44\)](#page-43-0). Возможные варианты решения проблемы:

- 1. По пути дистрибутива обеспечить наличие дистрибутива соответствующей версии (с совпадающим кодом продукта и кодом пакета);
- 2. Выполнить процедуру восстановления поврежденной установки дистрибутивом той же или старшей версии (см. раздел [5.3.2](#page-42-0) [«Обновление/Восстановление](#page-42-0) [установленного ПО»](#page-42-0) на с. [43](#page-42-0)).

### <span id="page-52-0"></span>**5.7. Выполнение скриптов**

### <span id="page-53-1"></span>**5.7.1.Общие сведения об использовании скриптов в ЦОК**

<span id="page-53-3"></span>Для выполнения предварительных (до начала операции обслуживания) или завершающих (после завершения операции обслуживания) действий по настройке Комплекса или стороннего ПО предусмотрено выполнение сценариев (скриптов) на языке Windows PowerShell<sup>[18](#page-53-4)</sup> или VBScript. Примером таких действий может служить резервирование пользовательских настроек перед началом обновления или очистка от измененных объектов (файлов, разделов реестра) после удаления.

Скрипты исполняются агентом от имени учетной записи, используемой им для входа в систему (т. е. NT AUTHORITY\LOCAL SYSTEM). При этом действия, выполняемые скриптом, никак не контролируются. Полная ответственность за отсутствие вредоносного кода в исполняемых скриптах возлагается на его разработчика. Взаимодействие с антивирусным ПО не предусмотрено. Для защиты от скриптов из неизвестных источников выполняемые в ЦОК скрипты необходимо подписывать.

#### <span id="page-53-0"></span>**5.7.2.Выполнение подписанных скриптов**

Для подписывания скриптов используется сертификат подписывания кода Authenticode класса III. Для его получения можно использовать:

- 1. инфраструктуру открытого ключа (Public Key Infrastructure, PKI), развернутую в домене. В инфраструктуре PKI корневому центру сертификации доверяют все компьютеры организации: только в таком случае сертификаты, выданные им, можно использовать в пределах организации. Данным способ является рекомендуемым.
- 2. Использовать сертификат, приобретенный у коммерческого центра сертификации: VeriSign, CyberTrust, Thawte и подобных.
- 3. Использовать т. н. «самоподписанный сертификат» (не рекомендуется, т. к. ограничивает исполнение скрипта тем компьютером, на котором он был подписан).

Визуально определить наличие подписи в скрипте можно по конечному блоку с телом подписи, например (рис. [50\)](#page-53-2):

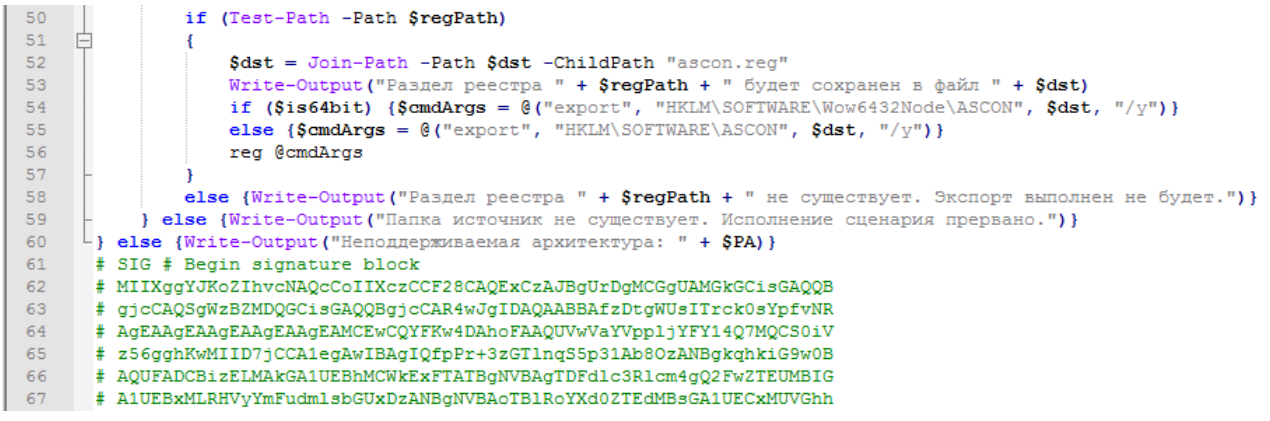

<span id="page-53-2"></span>*Рисунок 50 - Пример скрипта, подписанного сертификатом подписывания кода*

<span id="page-53-4"></span>[<sup>18</sup>](#page-53-3) См.:<https://docs.microsoft.com/ru-ru/powershell/scripting/powershell-scripting?view=powershell-6>

**ПРИМЕЧАНИЕ.** Подпись оформляется в виде комментария, начинающегося строкой

```
# SIG # Begin signature block
```
и заканчивающегося строкой

# SIG # End signature block

Вносить любые изменения в тепло скрипта после его подписывания нельзя.

### <span id="page-54-0"></span>**5.7.3.Добавление скриптов в репозиторий**

Скрипт может исполняться перед и (или) после любого действия по обслуживанию ПО: установки, обновления, удаления. Допускается также произвольное исполнение скрипта (без привязки к действию по обслуживанию) в виде отдельного задания. При этом:

- скрипт, исполняемый совместно с установкой и обновлением, привязывается к пакету продукта и размещается в папке %InstallStorage%\%PackageCode%;
- скрипт, исполняемый произвольно, размещается в папке  $\frac{1}{2}$ InstallStorage $\frac{1}{2}$ Scripts.

Для того, чтобы добавить скрипт, исполняемый совместно с установкой и обновлением, необходимо выбрать в репозитории пакет, к которому будет привязан данный скрипт, щёлкнуть на нем правой кнопкой мыши и в выпадающем меню выбрать пункт «Добавить скрипт» (рис. [51\)](#page-54-1):

| Пакеты Настройки   Обновления ЦОК         |                                                     |   |                     |  |  |  |  |
|-------------------------------------------|-----------------------------------------------------|---|---------------------|--|--|--|--|
| + Добавить пакет • Обновить               |                                                     |   |                     |  |  |  |  |
| Дистрибутивы                              |                                                     |   |                     |  |  |  |  |
| П Дистрибутив                             | КОМПЛЕКС РЕШЕНИЙ АСКОН 2018.2 (v7.0.0.0)            |   |                     |  |  |  |  |
|                                           | - Код продукта d510ad02-3e50-4b5a-b351-4ff6e3c3679a |   | Перенести в архив   |  |  |  |  |
| ∦ -- Код пакета                           | b5a70239-be6b-4223-ad69-0bc521c13905                |   | Добавить скрипт     |  |  |  |  |
| <b>∲</b> Конфигурация<br>2018.2Client.scn | D:\CSC\InstallStorage\b5a70239-be6b-4223-ad69-0b    | 侕 | Удалить дистрибутив |  |  |  |  |

<span id="page-54-1"></span>*Рисунок 51 - Добавление в репозиторий скрипта, привязанного к пакету*

Также можно скопировать файл скрипта непосредственно в папку продукта в репозитории (в примере на рис. [51](#page-54-1) это D:\CSC\InstallStorage\b5a70239-be6b-4223-ad69- 0bc521c13905). Для обновления представления репозитория служит кнопка Обновить.

Для того, чтобы добавить скрипт, исполняемый в виде отдельного задания, необходимо выбрать в репозитории раздел Скрипты для одиночного выполнения, щёлкнуть на нем правой кнопкой мыши и в выпадающем меню выбрать пункт Добавить скрипт (отмечен красной рамкой на рис. [52](#page-55-1)):

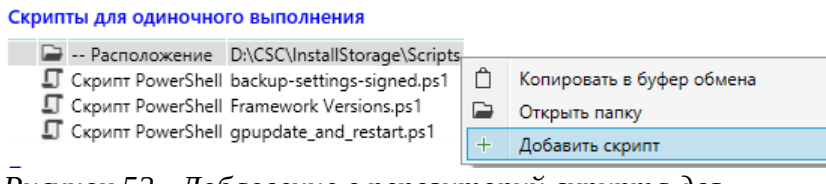

<span id="page-55-1"></span>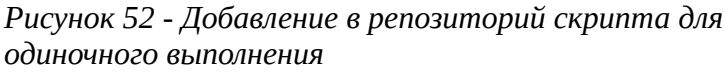

Также можно скопировать файл скрипта непосредственно в папку скриптов в репозитории (в примере на рис. [52](#page-55-1) это D:\CSC\InstallStorage\Scripts). Для обновления представления репозитория служит кнопка Обновить.

### <span id="page-55-0"></span>**5.7.4.Скрипты, входящие в комплект поставки ЦОК**

В состав дистрибутива ЦОК входит универсальный сценарий автоматизированного резервирования *пользовательских* настроек. Резервирование настроек серверной части Комплекса и баз данных необходимо выполнять вручную. Данный сценарий подходит для всех версий Комплекса, начиная с 2014 (в т.ч. 2018.2 RTM и 2018.2 SP1).

Сценарий резервирует настройки, хранящихся в ini-файлах и общесистемном разделе реестра (HKEY\_LOCAL\_MACHINE\SOFTWARE\ASCON или HKEY\_LOCAL\_MACHINE\ SOFTWARE\Wow6432Node\ASCON — в зависимости от разрядности ОС). Настройки сохраняются в папке

```
%ProgramData%\ASCON\BACKUP\YYYYMMDD_hhmmss
```
где:

- *YYYY*, MM, DD год (4 цифры), месяц, день (по 2 цифры) создания резервной копии;
- hh, mm, ss часы, минуты, секунды (по 2 цифры) создания резервной копии.

Модифицируйте данный сценарий при возникновении необходимости сохранения дополнительных настроек. В случае любой модификации сценария его необходимо заново подписать (подробнее о процедуре удаления в разделе [5.3.5«Удаление ПО](#page-45-0)» руководства пользователя).

Также в комплект поставки входят следующие скрипты:

- Framework Versions.ps1 получение списка установленных версий платформы .NET Framework;
- gpupdate\_and\_restart.ps1 принудительное применение назначенных компьютеру групповых политик и перезапуск.

# <span id="page-56-1"></span>**6. Рекомендуемые приемы работы с ЦОК**

# <span id="page-56-0"></span>**6.1. Порядок действий по обновлению Комплекса решений АСКОН версии 2018.3 до версии 22.3**

#### **1. Подготовьте тестовую среду для проверки процедуры обновления**

Обновление Комплекса — многоэтапный процесс. Прежде, чем выполнять его в продуктивной среде, отработайте приведенные ниже действия на тестовом полигоне. Если продуктивная среда содержит компьютеры с ОС различной разрядности (32 и 64 бит), обеспечьте наличие таких компьютеров в тестовой среде, поскольку сценарии установки (см. раздел [5.3.1](#page-37-0)настоящего документа) могут зависеть от разрядности ОС.

Если в продуктивной среде установлены ОС разных версий (Windows 7, 8.1, 10, 11), обеспечьте наличие каждой из этих ОС в тестовой среде. Составить актуальный список ОС, использующихся в тестовой среде, можно с помощью инструмента Поиск по параметрам системы ЦОК.

<span id="page-56-2"></span>Если обновления ОС в продуктивной среде устанавливаются из локального хранилища обновлений (в домене развернута служба WSUS<sup>[19](#page-56-3)</sup>), обеспечьте единообразие набора устанавливаемых обновлений для продуктивной и тестовой сред.

Установите все необходимые для работы компоненты (платформа Microsoft® .NET Framework, драйверы HASP и т.д.) и обновления заранее. Проверить наличие установленных компонентов можно с помощью инструмента Поиск по установленным продуктам.

#### **2. Определите полный перечень компьютеров, подлежащих обновлению**

В зависимости от общего количества обновляемых компьютеров, пропускной способности сети, а также от наличия и способа организации балансировки сетевой нагрузки на репозиторий принимается решение о количестве компьютеров, обновляемых в одном задании. С целью повышения управляемости и наблюдаемости процесса на начальном этапе рекомендуется обновлять компьютеры группами по 30-50 компьютеров, с последующим выборочным контролем результатов. При высокой степени однородности инфраструктуры размер группы можно увеличивать.

#### **3. Разбейте компьютеры на группы по количеству, ролевой принадлежности и/или иным признакам**

Если используется группировка по ролевой принадлежности (конструкторы/технологи и т. д.), для каждой из ролей создайте сценарий установки, определяющий необходимый набор устанавливаемых компонентов (о работе со сценариями установки см. в разделе [5.3.1](#page-37-0) «[Удаление ПО](#page-45-0)»).

#### **4. Подготовьте репозиторий**

Репозиторий должен содержать в себе дистрибутивы Комплекса решений АСКОН 2018.3 и 22.3 (подробнее о подготовке репозитория см. в разделе [5.1. «Подготовка и наполнение](#page-31-0) [репозитория»](#page-31-0)). Пример подготовленного репозитория представлен на рис. [53](#page-57-0):

<span id="page-56-3"></span>[<sup>19</sup>](#page-56-2) Windows Server Update Services — сервер обновлений операционных систем и продуктов Microsoft.

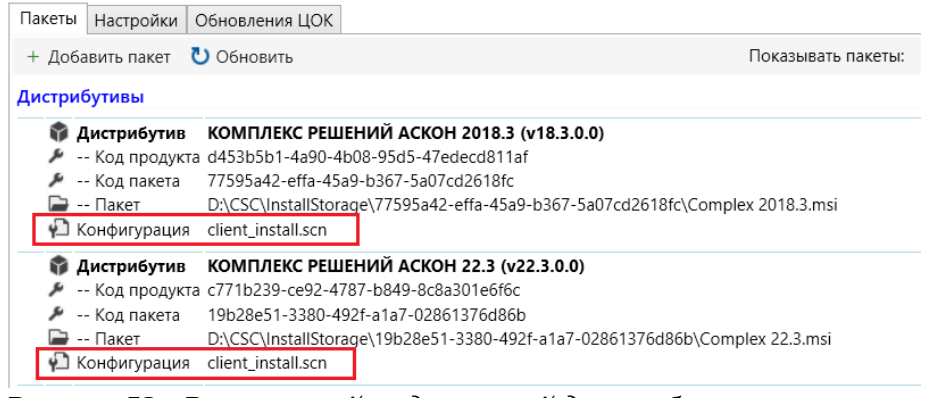

*Рисунок 53 - Репозиторий, содержащий дистрибутивы Комплекса и сценарии установки*

<span id="page-57-0"></span>После размещения в репозитории дистрибутивов поместите туда ранее созданные сценарии установки (как было описано в разделе [5.3.1](#page-37-0) настоящего документа). Сценарии должны отображаться на вкладке репозитория (на рис. [53](#page-57-0) обведены красной рамкой).

#### **5. Убедитесь, что на запланированных к обновлению компьютерах установлена последняя версия ЦОК**

Для этого воспользуйтесь инструментом Поиск  $\rightarrow$  По установленным продуктам, расположенным на вкладке Поиск Управляющей консоли (рис. [54](#page-57-1)):

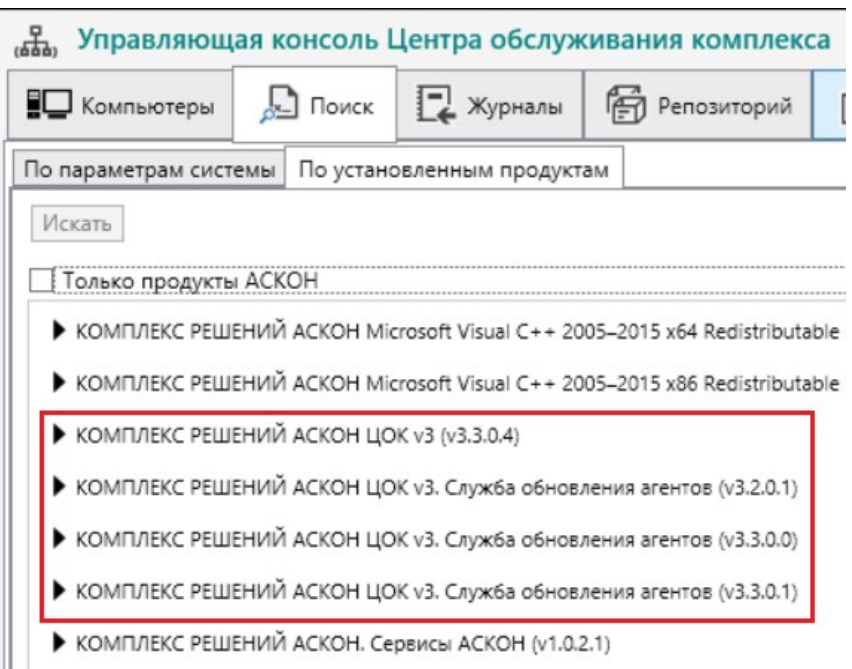

*Рисунок 54 - Список версий ЦОК, установленных в сети*

<span id="page-57-1"></span>Если в списке присутствует несколько версий продукта «КОМПЛЕКС РЕШЕНИЙ АСКОН ЦОК v3» (обозначены красной рамкой на рис. [54](#page-57-1)), необходимо обновить все предыдущие версии до последней. Для поддержания версий ЦОК в актуальном состоянии рекомендуется использовать Средство обновления ЦОК (см. раздел [6.3. «Поддержание актуальной версии](#page-63-0) [ЦОК в продуктивной среде \(сценарий обновления ЦОК\)](#page-63-0)»).

#### **6. Подготовьте скрипт резервирования настроек**

В состав дистрибутива ЦОК v3 входит универсальный сценарий автоматизированного резервирования *пользовательских* настроек. Данный сценарий подходит для всех версий Комплекса, начиная с 2014. В случае отсутствия данного сценария в дистрибутивной поставке его можно запросить через СТП АСКОН.

**ПРИМЕЧАНИЕ.** Резервирование настроек серверной части Комплекса и баз данных необходимо выполнять вручную.

Сценарий резервирует настройки, хранящихся в файлах \*.ini и общесистемном разделе реестра (HKEY\_LOCAL\_MACHINE\SOFTWARE\ASCON или HKEY\_LOCAL\_MACHINE\ SOFTWARE\Wow6432Node\ASCON — в зависимости от разрядности ОС). Настройки сохраняются в папке

```
%ProgramData%\ASCON\BACKUP\YYYYMMDD_hhmmss
```
где:

- *YYYY*, MM, DD год (4 цифры), месяц, день (по 2 цифры) создания резервной копии;
- hh, mm, ss часы, минуты, секунды (по 2 цифры) создания резервной копии.

Модифицируйте данный сценарий при возникновении необходимости сохранения дополнительных настроек. В случае любой модификации сценария его необходимо заново подписать (подробнее о процедуре удаления в разделе [5.3.5 «Удаление ПО»](#page-45-0)).

Подробные сведения в части порядка резервирования и наследования настроек и данных с предыдущей версии Комплекса содержатся в документах *ReadMe*, находящихся в папке Doc дистрибутивной поставки Комплекса:

- ReadMe  $EdIzm.pdf$  Справочник Единицы измерения;
- Readme Loodsman.pdf ЛОЦМАН: PLM;
- ReadMe ModNorm.pdf Нормирование материалов;
- ReadMe Polynom.pdf ПОЛИНОМ: MDM;
- ReadMe VERTICAL.pdf САПР ТП ВЕРТИКАЛЬ.

Внимательно ознакомьтесь с содержимым данных документов до начала процесса обновления.

#### **7. Разделите 32-разрядные и 64-разрядные компьютеры**

Если компьютеры разной разрядности обновляются совместно, то сценарий установки должен быть написан независящим от разрядности. Для этого в сценарии везде, где указаны пути, зависящие от разрядности (такие, как "C:\Program Files (x86)\ASCON"), вместо "Program Files (x86)" надо указывать "Program Files" (или формировать сценарий установки на 32-разрядном компьютере — тогда он изначально будет

универсальным). Включаемый в комплект поставки ЦОК сценарий резервирования пользовательских настроек не зависит от разрядности.

#### **7. Выполните удаление Комплекса решений АСКОН 2018.3**

Если планируется выполнять резервирование пользовательских настроек, то в параметрах задания, в разделе Скрипт выполняемый до запуска операции укажите используемый сценарий резервирования (отмечен красной рамкой на рис. [55](#page-59-0)):

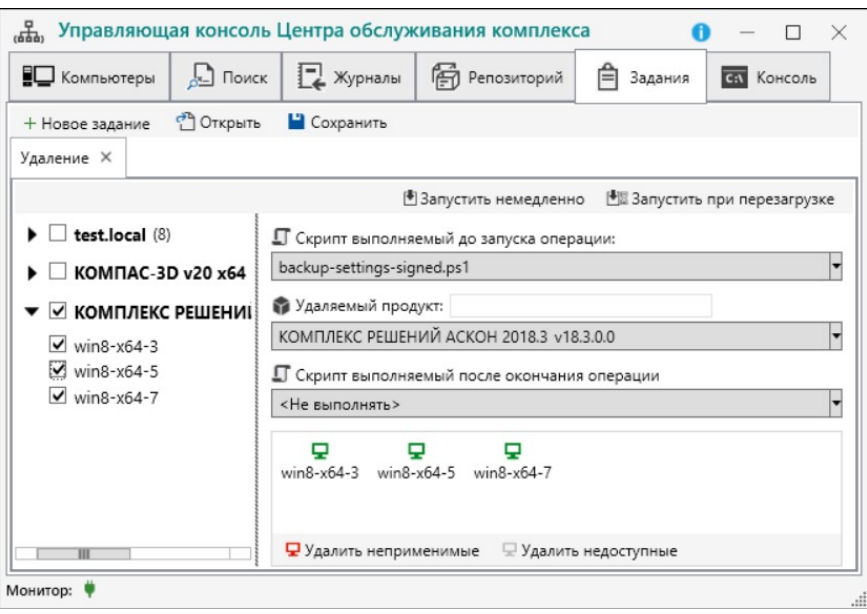

<span id="page-59-0"></span>*Рисунок 55 - Задание на удаление со скриптом резервирования настроек*

Обратите внимание, что компьютеры, выбранные для удаления, не должны быть помечены серым (недоступные) или красным (неприменимые) цветом. Если компьютер помечен как «недоступный», скорее всего, он выключен и его агент отработает задание после включения компьютера. Если компьютер помечен как «неприменимый», это означает, что удаляемый продукт на компьютере отсутствует (подробнее о процедуре удаления см. в разделе [5.3.5](#page-45-0) «[Удаление ПО](#page-45-0)»).

#### **9. Выполните установку Комплекса решений АСКОН 22.3**

При формировании задания укажите соответствующий сценарий, созданный на шаге 3 (рис. [56\)](#page-60-1):

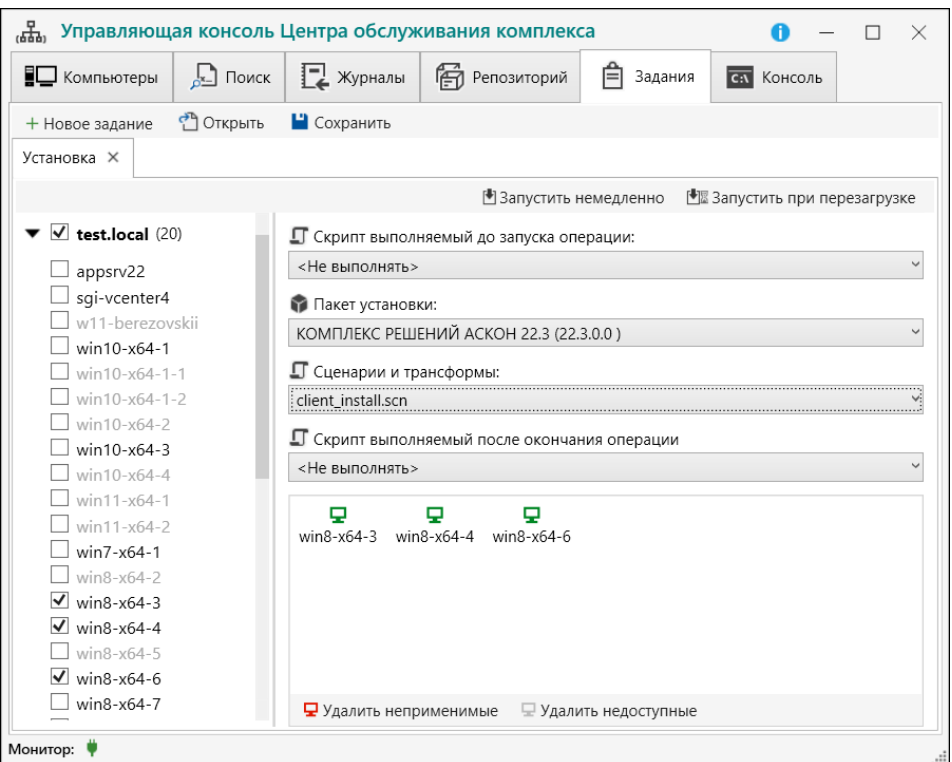

<span id="page-60-1"></span>*Рисунок 56 - Задание на установку со сценарием*

Обратите внимание, что если сценарий установки не указан, процесс установки завершается с ошибкой 1602 («Установка, прерванная пользователем»). Данное поведение установщика отличается от Комплекса 2014 и более ранних, для которых при отсутствии сценария устанавливалась «минимальная конфигурация» (неработоспособная, но с соответствующей записью в оснастке Программы и компоненты в Панели управления).

#### **10. Выполните восстановление настроек, если необходимо**

После обновления выполните выборочный контроль работоспособности на различающихся конфигурациях рабочих мест. Определите, какие из сохраненных настроек нуждаются в восстановлении. Используйте эти сведения при обновлении продуктивной среды.

# <span id="page-60-0"></span>**6.2. Подготовка среды для развертывания КОМПЛЕКСа решений АСКОН 22.3 (пример установки Microsoft .NET 5.0 из пакета автономной установки)**

Для развертывания КОМПЛЕКСа решений АСКОН 22 на рабочих местах могут потребоваться предварительно установленные пакеты .NET 5.0, Windows Desktop Runtime 5.0 и ASP.NET Core 5.0.

В некоторых случаях установочные пакеты ПО поставляются в виде исполняемых файлов (\*.exe) и распаковка их в административный образ не предусмотрена. Как правило, такие пакеты имеют сложную внутреннюю логику работу, которую невозможно реализовать в рамках обычного пакета Установщика Windows, либо используют для работы механизм,

отличный от установщика Windows (например, Nullsoft Scriptable Install System<sup>[20](#page-61-2)</sup> — NSIS). Для массового развертывания такие *автономные пакеты* должны поддерживать режим «тихой» установки (без отображения интерфейса пользователя) с передачей управляющих аргументов через командную строку.

Рассмотрим установку пакета такого типа на примере установщика Microsoft .NET 5.0 для 64-разрядной операционной системы. Особенности установки пакета приведены в документе «Установка в Windows» на сайте производителя<sup>[21](#page-61-4)</sup>.

Исполняемый файл пакета автономной установки dotnet-runtime-5.0.5-winx64.exe (т. н. «*bootstrapper*») позволяет управлять установкой с помощью аргументов командной строки, просмотреть которые можно с помощью аргумента /? (рис. [57\)](#page-61-0):

<span id="page-61-3"></span><span id="page-61-1"></span>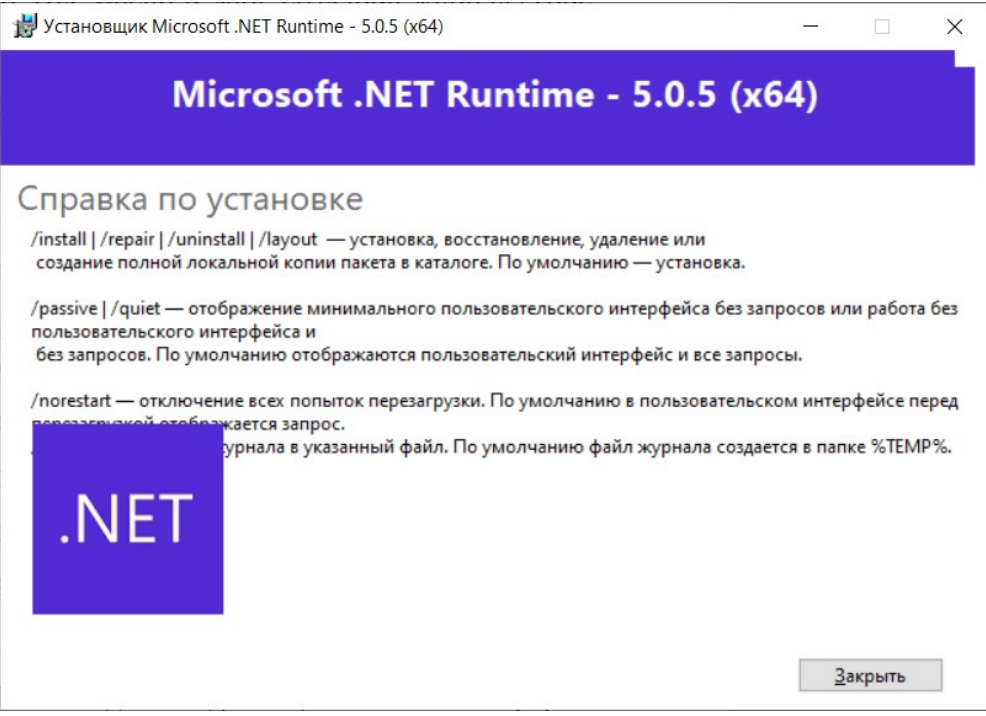

<span id="page-61-0"></span>*Рисунок 57 - Окно справочных сведений установщика .NET 5.0*

Сайт производителя и рис. [57](#page-61-0) дают нам необходимую комбинацию аргументов для «тихой» установки:

- /passive отображать индикатор выполнения, но не требовать взаимодействия с пользователем;
- /norestart если для завершения операции требуется перезагрузка, Setup не должен ни выдавать запрос, ни вызывать перезагрузку.

Кроме того, для анализа возможных проблем в ходе установки желательно создавать журнал установки, указав аргумент /log и путь, который будет доступен для программы установки, например: "C:\Windows\Temp". В дальнейшем, если потребуется просмотреть журналы

<span id="page-61-2"></span>[<sup>20</sup>](#page-61-1) См.: NSIS: Nullsoft Scriptable Install System - <https://sourceforge.net/projects/nsis/>

<span id="page-61-4"></span>[<sup>21</sup>](#page-61-3) См.:<https://docs.microsoft.com/ru-ru/dotnet/core/install/windows?tabs=net50>

установки, их можно будет найти в «админской шаре» по сетевому адресу \\%ComputerName%\ADMIN\$\Temp\dnrt\_install.log

Для начала нужно поместить файл dotnet-runtime-5.0.5-win-x64.exe в репозиторий (взять его можно из папки Support в дистрибутиве Комплекса). Далее в Управляющей консоли необходимо создать задание на выполнение программы и в параметрах задания указать перечисленные выше аргументы (рис. [58\)](#page-62-0):

| правляющая консоль Центра обслуживания комплекса |                                                                   |  |  |  |  |
|--------------------------------------------------|-------------------------------------------------------------------|--|--|--|--|
| Журналы<br>$\sim$ Поиск<br>ЕФ Компьютеры         | <b>FO</b> Репозиторий<br>启<br>Задания<br><b>GA</b> Консоль        |  |  |  |  |
| • Открыть<br>• Сохранить<br>+ Новое задание      |                                                                   |  |  |  |  |
| Выполнение программы X                           |                                                                   |  |  |  |  |
|                                                  | <sup>●</sup> Запустить немедленно<br>图 Запустить при перезагрузке |  |  |  |  |
| $\vee$ test.local (8)                            | Программа:                                                        |  |  |  |  |
| appsrv12r2                                       | dotnet-runtime-5.0.5-win-x64.exe                                  |  |  |  |  |
| win10-x64-1                                      | С: Ц Аргументы командной строки:                                  |  |  |  |  |
| win10-x64-3<br>$win8-x64-3$                      | /passive /norestart /log C:\Windows\TEMP\dnrt_install.log         |  |  |  |  |
| win8-x64-5                                       | ▭                                                                 |  |  |  |  |
| $\vee$ win8-x64-7                                | $win8-x64-7$<br>win8-x64-9                                        |  |  |  |  |
| win8-x64-8<br>$\times$ win8-x64-9                |                                                                   |  |  |  |  |
| ΚΟΜΠΑΣ-3D v20 x64 (v20.0.0.3002) (2)             |                                                                   |  |  |  |  |
|                                                  |                                                                   |  |  |  |  |
|                                                  |                                                                   |  |  |  |  |
|                                                  |                                                                   |  |  |  |  |
|                                                  | • Удалить неприменимые<br>• Удалить недоступные                   |  |  |  |  |
| Монитор:                                         |                                                                   |  |  |  |  |

<span id="page-62-0"></span>*Рисунок 58 - Задание на установку .NET Framework 5.0 с помощью exe-файла*

# <span id="page-63-0"></span>**6.3. Поддержание актуальной версии ЦОК в продуктивной среде (сценарий обновления ЦОК)**

Обновление центра обслуживания КОМПЛЕКСа в продуктивной среде выполняется средствами самого ЦОК. Для этого необходимо обновить серверную (Монитор и Управляющая консоль) и клиентскую (агенты и службы обновления агентов) части ЦОК.

Алгоритм действий:

- 1. Обновление службы обновления агентов:
	- 1.1. В консоли ЦОК установленной версии создать и выполнить задание на удаление "КОМПЛЕКС РЕШЕНИЙ АСКОН ЦОК v3. Служба обновления агентов"

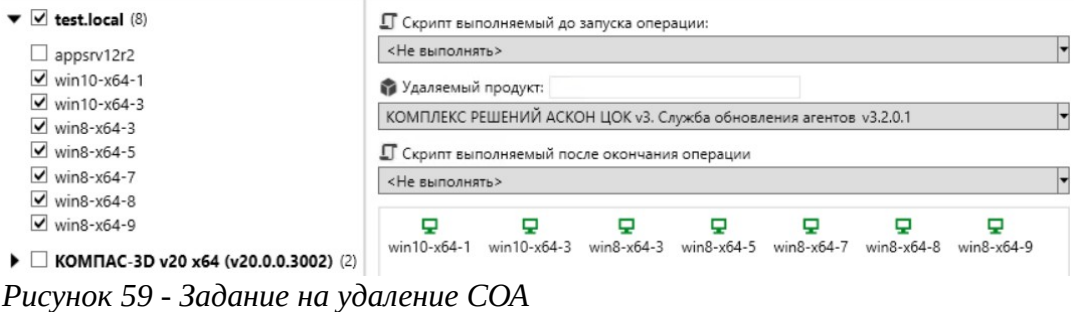

1.2. Добавить в репозиторий дистрибутив службы обновления агентов последней версии Ason.CSC.Updater.X.X.X.X.msi

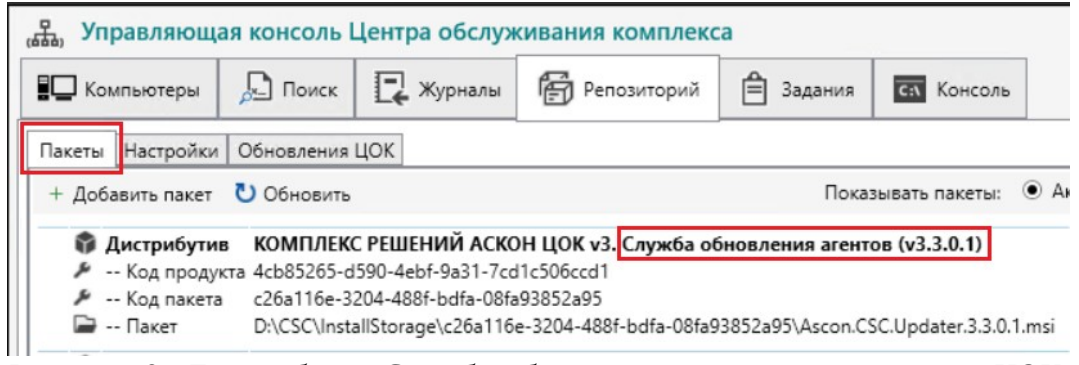

*Рисунок 60 - Дистрибутив Службы обновления агентов в репозитории ЦОК*

*Внимание! Дистрибутив Службы обновления агентов добавляется в раздел репозитория «Пакеты», а не в раздел «Обновления ЦОК».*

1.3. В консоли ЦОК установленной версии создать и выполнить задание на установку "КОМПЛЕКС РЕШЕНИЙ АСКОН ЦОК v3. Служба обновления агентов" последней версии

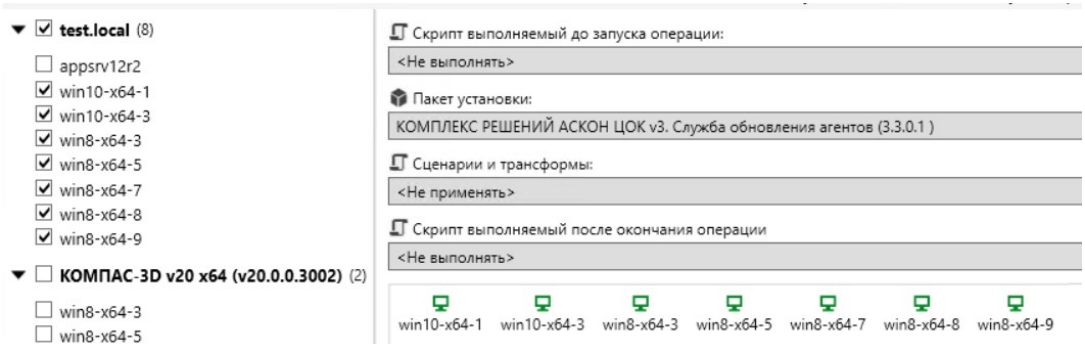

*Рисунок 61 - Задание на установку СОА*

- 2. Обновление серверной части
	- 2.1. Вручную удалить установленную версию «КОМПЛЕКС РЕШЕНИЙ АСКОН ЦОК v3»
	- 2.2. В командной строке (cmd), запущенной с правами администратора, запустить инсталлятор последней версии ЦОК Ascon.CSC.X.X.X.X.msi
- 3. Обновление агентов
	- 3.1. Добавить в репозиторий в раздел «Обновления ЦОК» дистрибутив последней версии Ascon.CSC.X.X.X.X.msi

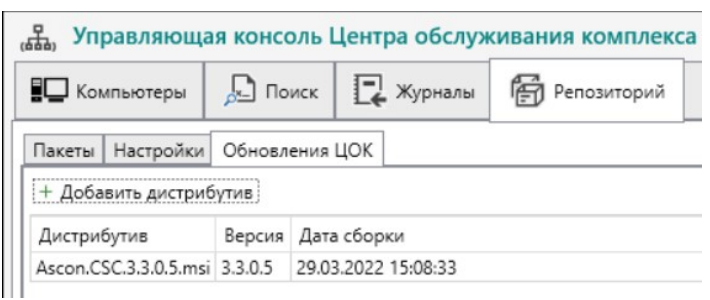

*Рисунок 62 - Обновление ЦОК в репозитории*